# **Centro Nacional de Alta Tecnología (CeNAT)**

**Programa de Investigaciones Aerotransportadas y Sensores Remotos (PRIAS)**

# **TUTORIAL "ArcGIS 10.1 y su Interface Gráfica"**

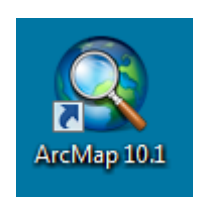

# **San José, Costa Rica 2013**

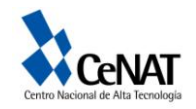

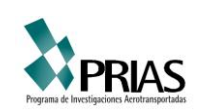

## **Tutorial ArcGIS Desktop**

#### **Introducción a la Interface gráfica de ArcGIS 10.1**

ArcGIS es una familia de productos de software para construir un SIG. Integrable con otras tecnologías. Está compuesto por varios productos, de los cuales se abordará ArcGIS Desktop con el fin de poder trabajar con información y conocer el uso básico del componente.

ArcGIS Desktop tiene dos componetes principales como lo son ArcMap (aplicación para entrada de datos, búsquedas estadísticas y geográficas, además de output (mapas impresos)) y por otro lado está ArcCatalog (herramienta para organizar y documentar los datos geográficos (metadata)). Además dentro de las herramientas contiene la caja de ArcTools (utilizado en el geoprocesamiento: combinar capas de información, transformación de sistemas de coordenadas, análisis espacial, entre otros).

En este tutorial se tratará de elaborar ejercicios necesarios para el uso básico del software.

#### **Ejercicio 1. Inicializando ArcMap**

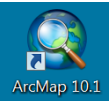

1. Inicie el programa ArcMap dando un clic sobre el ícono **ArcMap 10.1** que está en el escritorio. Seguidamente se abrirá un cuadro de diálogo como lo muestra la figura 1. Aquí usted tendrá varias opciones para abrir proyectos.

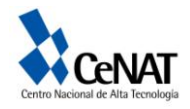

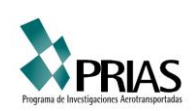

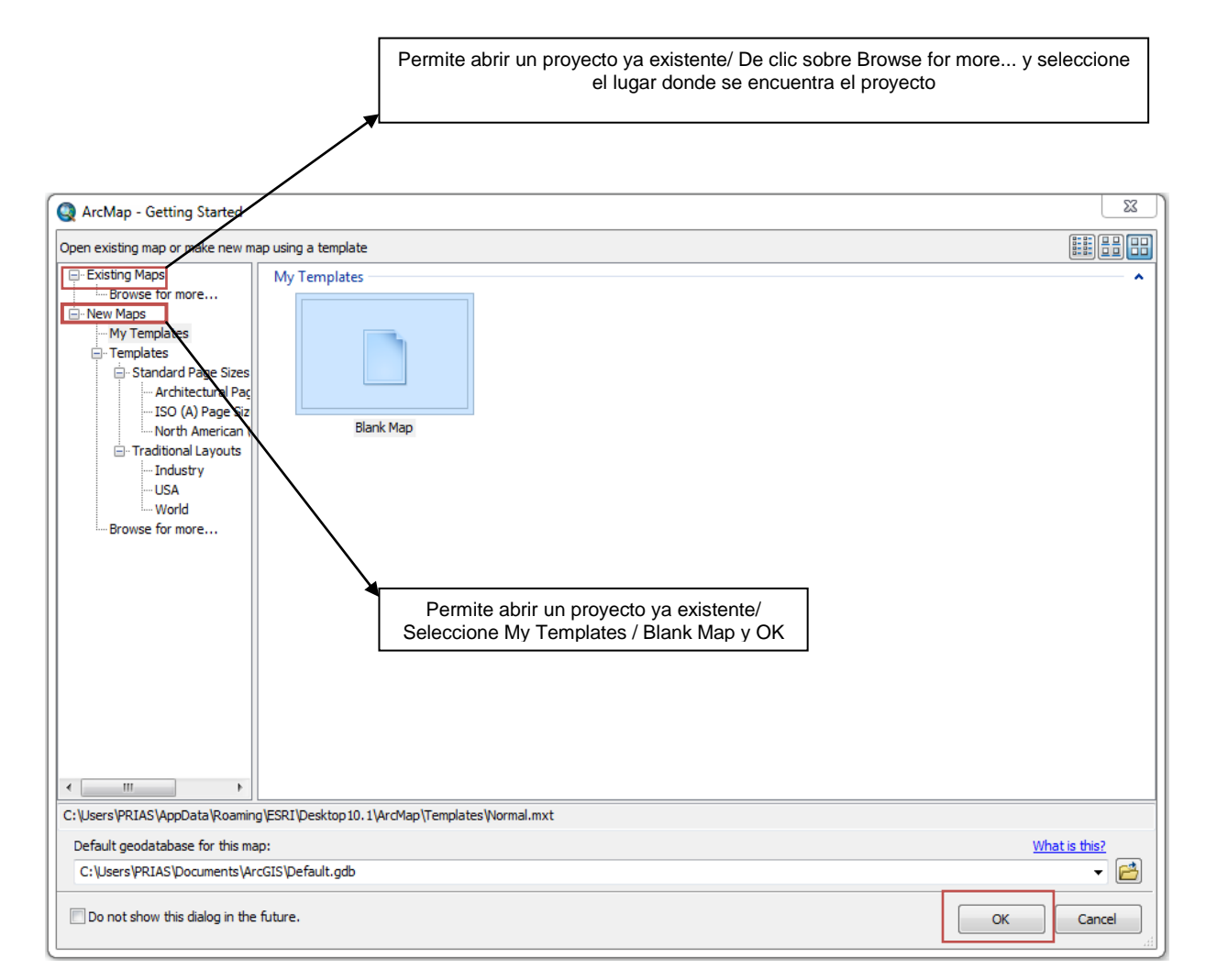

**Figura 1**. Ventana de inicio de ArcMap

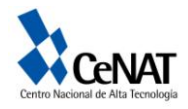

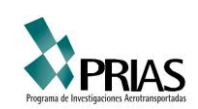

2. Con el siguiente icono  $\left\Vert \frac{\mathbf{\Phi}\cdot\mathbf{r}}{2}\right\Vert$  usted puede agregar capas o shapefiles dando un clic y navegando por las carpetas de archivos. Usted visualizará la ventana de la figura 2.

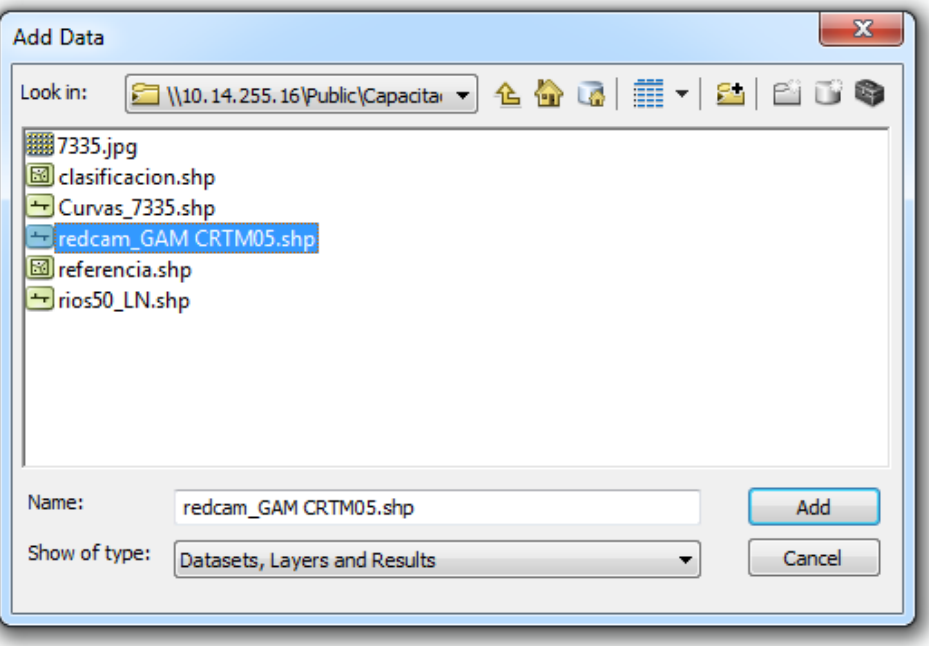

**Figura 2**. Archivos de la carpeta, llamado de temas o shapes files.

3. En la carpeta "Práctica ArcGis 10.1", seleccione el archivo que desea agregar y de un clic al icono *Add* para añadir el archivo *redcam\_GAM\_CRTM05.shp.* Este es un archivo vectorial de líneas, que contiene las carreteras del Gran Área Metropolitana en la proyección Costa Rica Transverse Mercator (CRTM). ¿Con cual datum esta asociado este tipo de proyección?

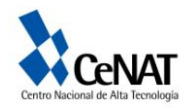

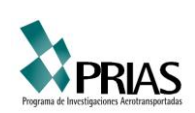

4. Ahora usted observará en su pantalla una vista similar a la que se presenta en la figura 3.

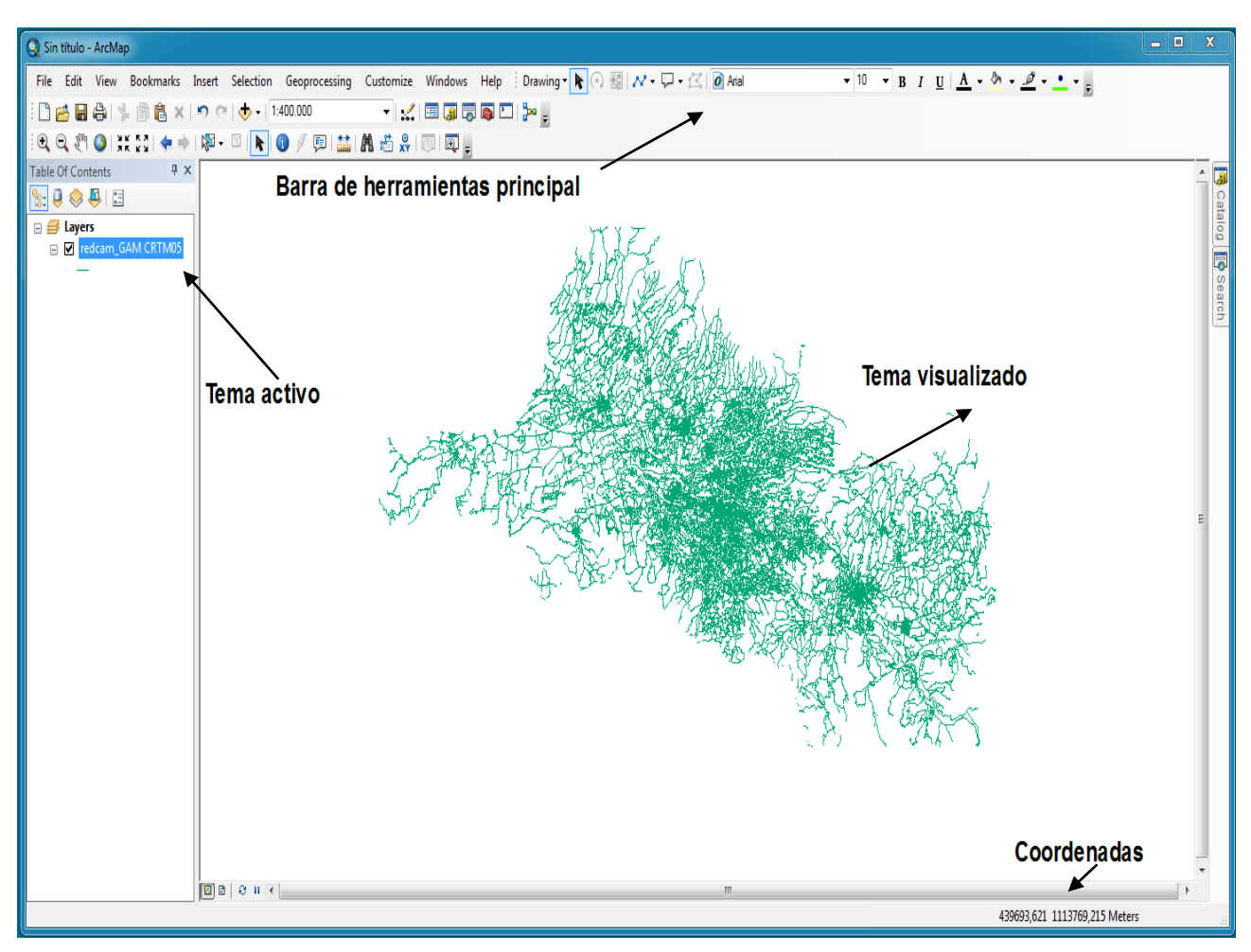

**Figura 3**. Interface del Data View

Si las coordenadas no están en metros, debe ajustar las propiedades de la vista en la barra principal de herramientas seleccione View => Data *Frame Properties* => *General* => *Units => Display => Meters.* Tal como se muestra en la figura 4.

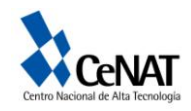

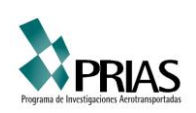

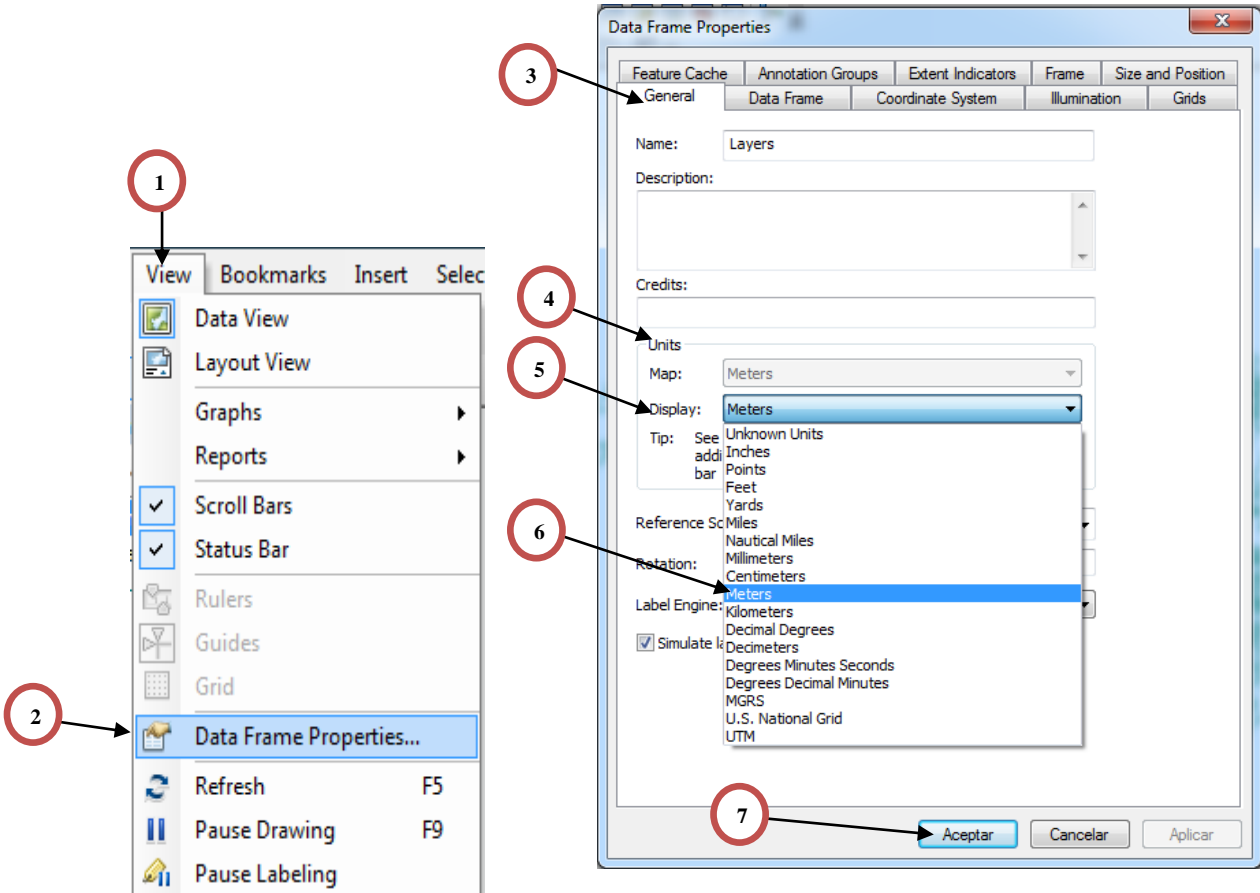

**Figura 4**. Pasos para la definición de las unidades de la vista

5. Ahora active la barra de herramientas básica desde *Customize => Toolbars => Tools.* Ver figura 5.

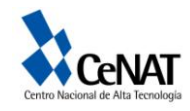

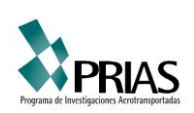

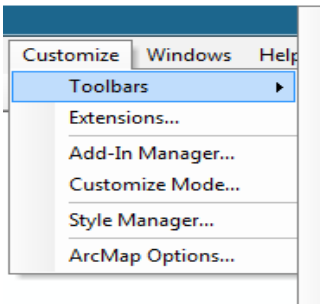

**3D Analyst Advanced Editing** Animation ArcScan COGO Data Driven Pages Data Frame Tools **Distributed Geodatabase** Draw **Edit Vertices** Editor Effects **Feature Cache Feature Construction** Geocoding Geodatabase History **Geometric Network Editing** Georeferencing **Geostatistical Analyst** GPS Graphics Image Classification Labeling **LAS Dataset** Layout Network Analyst **Parcel Editor** Publisher **Raster Painting** Representation **Route Editing** Schematic **Schematic Editor Schematic Network Analyst** Snapping **Spatial Adjustment Spatial Analyst** Standard **Tablet TIN Editing**  $\vert$   $\vert$  Tools Topology **Tracking Analyst Transform Parcels** Utility Network Analyst Versioning

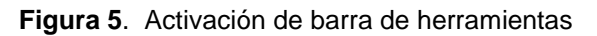

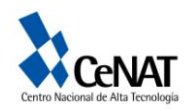

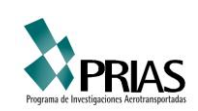

Usted observara la siguiente barra de herramientas en la parte superior de su pantalla.

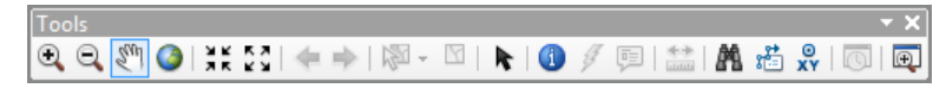

**Figura 6**. Barra de herramientas Tools

A continuación se describe una tabla con las funciones de las herramientas Tools:

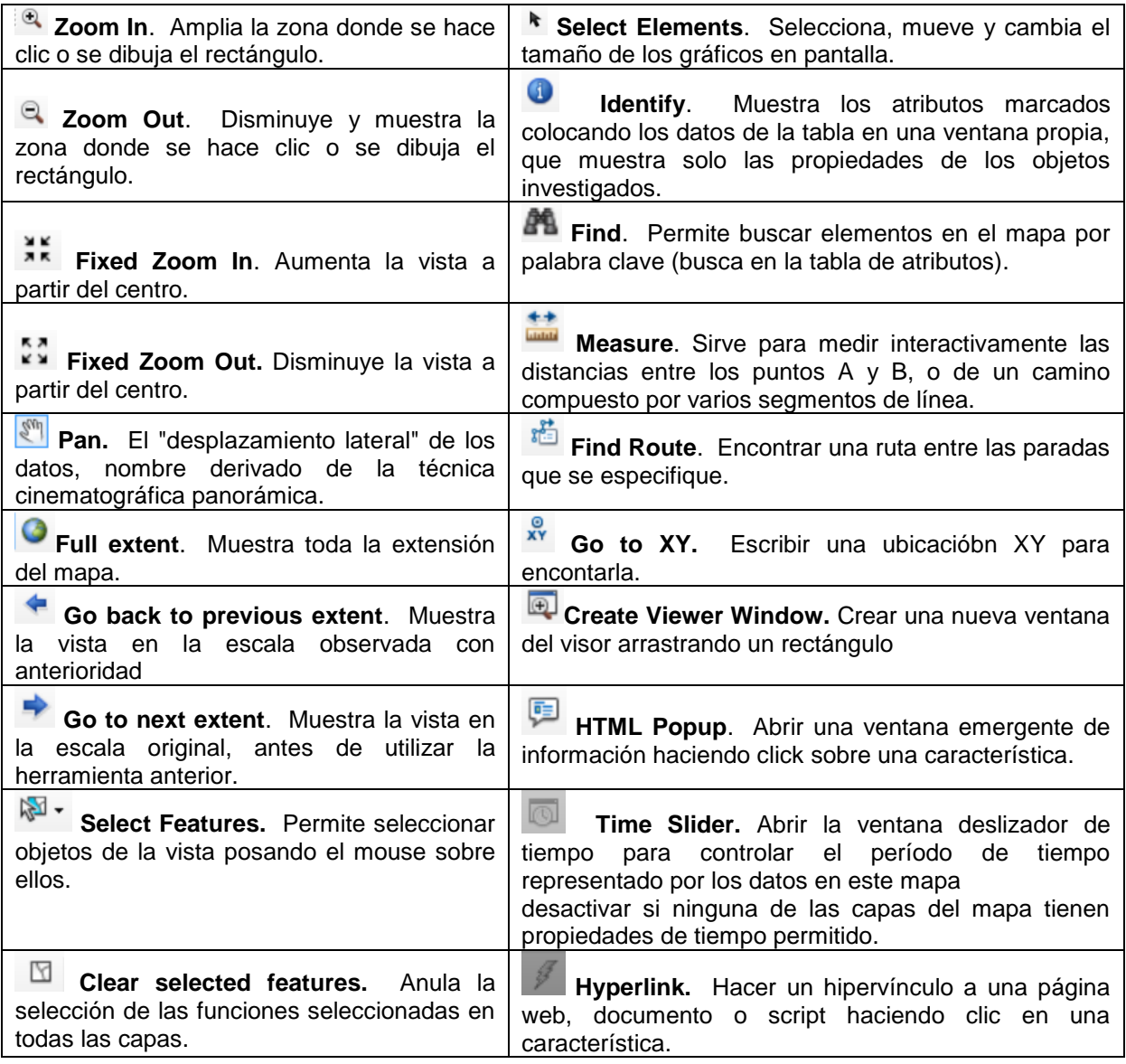

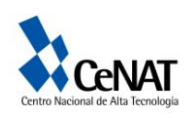

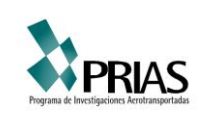

### **Ejercicio 2. Ingresando coordenadas de Costa Rica al sistema y cambiando la proyección a un archivo vectorial.**

1. Posiciónese con el mouse sobre el nombre del archivo activo y de un clic derecho. Usted observara la ventana que se muestra en la figura 7. Luego seleccione *Remove*, para remover el archivo *redcam\_GAM\_CRTM*05.

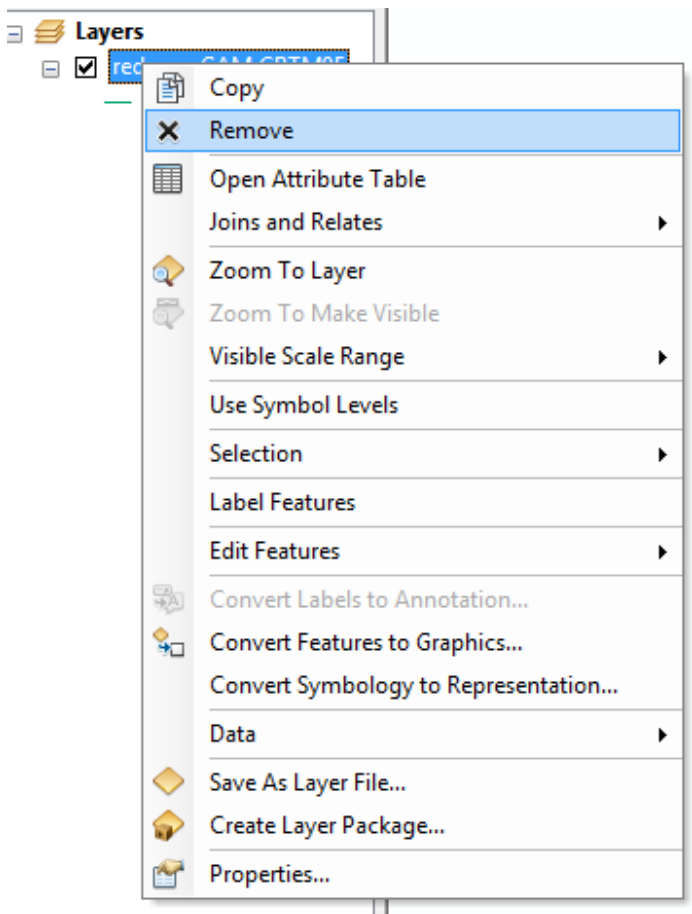

**Figura 7**. Removiendo una capa de la vista principal

2. Luego utilizando el icono **de lame** el archivo Red\_Vial\_LN.shp desde el directorio *práctica*. Este archivo esta proyectado en Lambert Costa Rica Norte, la cual utiliza el datum Ocotepeque. Las unidades de esta proyección son metros.

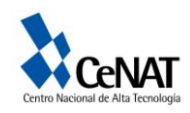

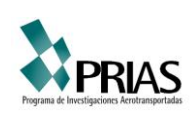

3. En la ventana de *ArcTools* seleccione *Data Management Tools => Projections and Transformations => Define Projection*. Esto nos permitirá definir la proyección en la cual estamos trabajando. Ver figura 8.

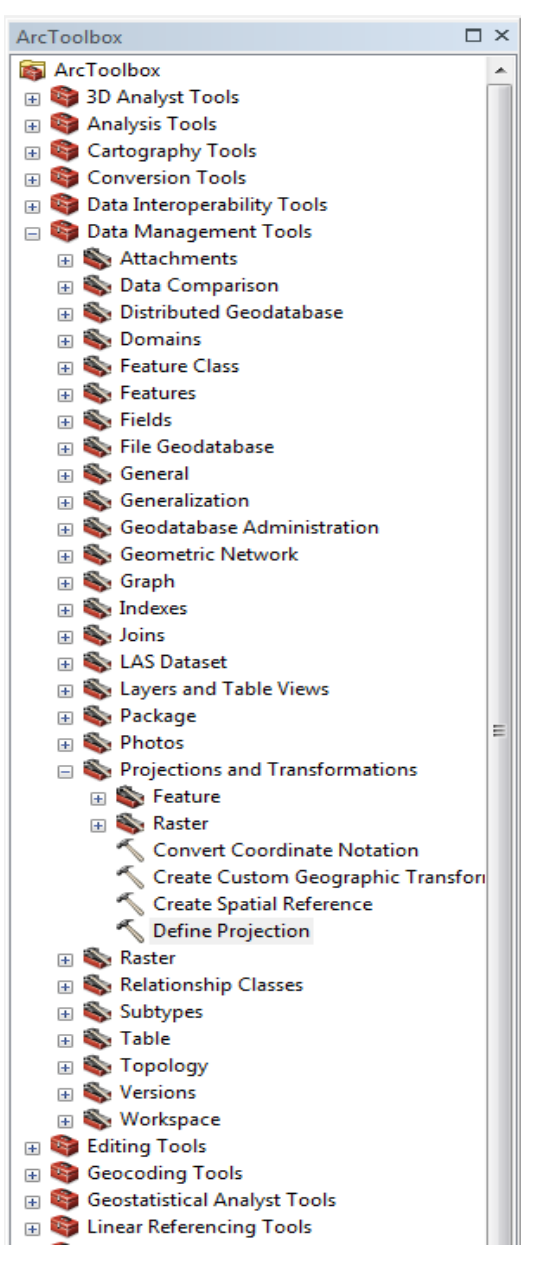

**Figura 8**. Definiendo la proyección a un tema o archivo visualizado

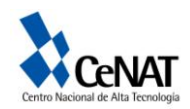

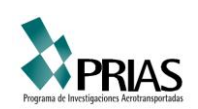

4. Haga doble clic sobre *Define projection*. Usted observara la siguiente ventana:

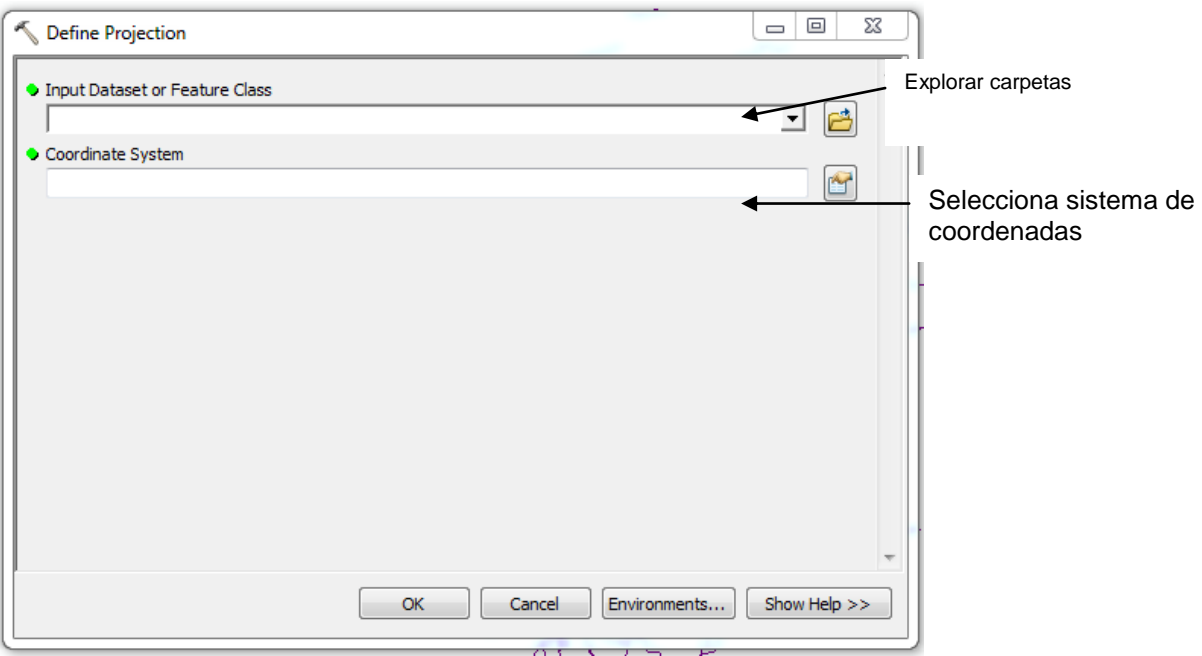

**Figura 9**. Definiendo el sistema de proyección para una capa

5. De un clic sobre el explorador de carpetas y en *Input Dataset or Feature Class*, navegue hasta la carpeta *práctica* y seleccione el archivo Red\_Vial\_LN*.shp* y de un clic sobre el icono *Add*.

6. Ahora de un clic sobre el icono de selección de sistema de coordenadas. Usted observara la siguiente ventana. Ver Figura 10.

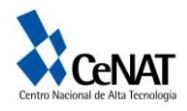

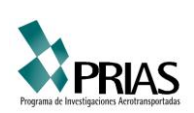

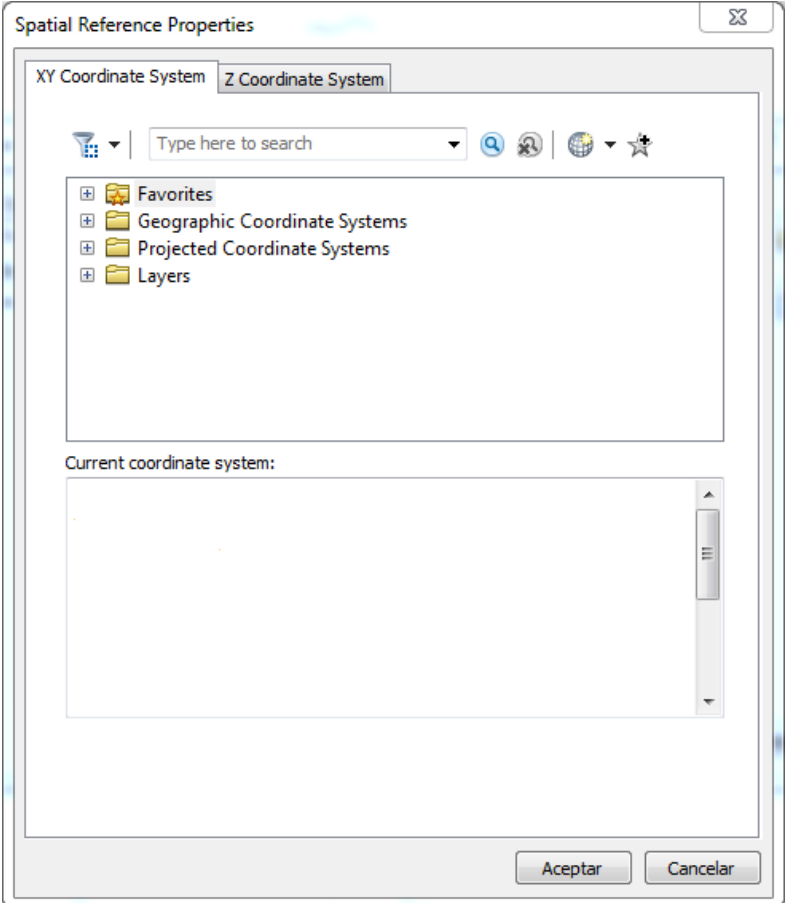

**Figura 10**. Spatial reference de data Frame Properties

7. Para agregar el sistema de coordenadas, váyase a la carpeta del programa ArcGIS que se encuentra en programas, en su disco local. Copie y pegue la carpeta de Costa Rica que le dará el instructor. Esta carpeta contiene los sistemas de coordenadas para los sistemas de proyección Costa Rica Lambert Norte, Costa Rica Lambert Sur, Costa Rica CRTM90 y Costa Rica CRTM05. Una vez que copió la carpeta en su ordenador, váyase a la vista principal de ArcMap y abra nuevamente la ventana de *Spatial Reference Properties => XY Coordinate System.* Pose el mouse

sobre *Favorites* y de un click. Seleccione el ícono y de un click sobre *import*... Aquí váyase al lugar donde guardó la carpeta Costa Rica y seleccione una a una los sistemas de proyección, agréguelos a la carpeta favoritos. Observe la figura 11.

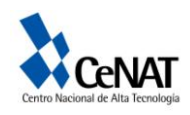

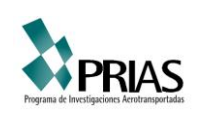

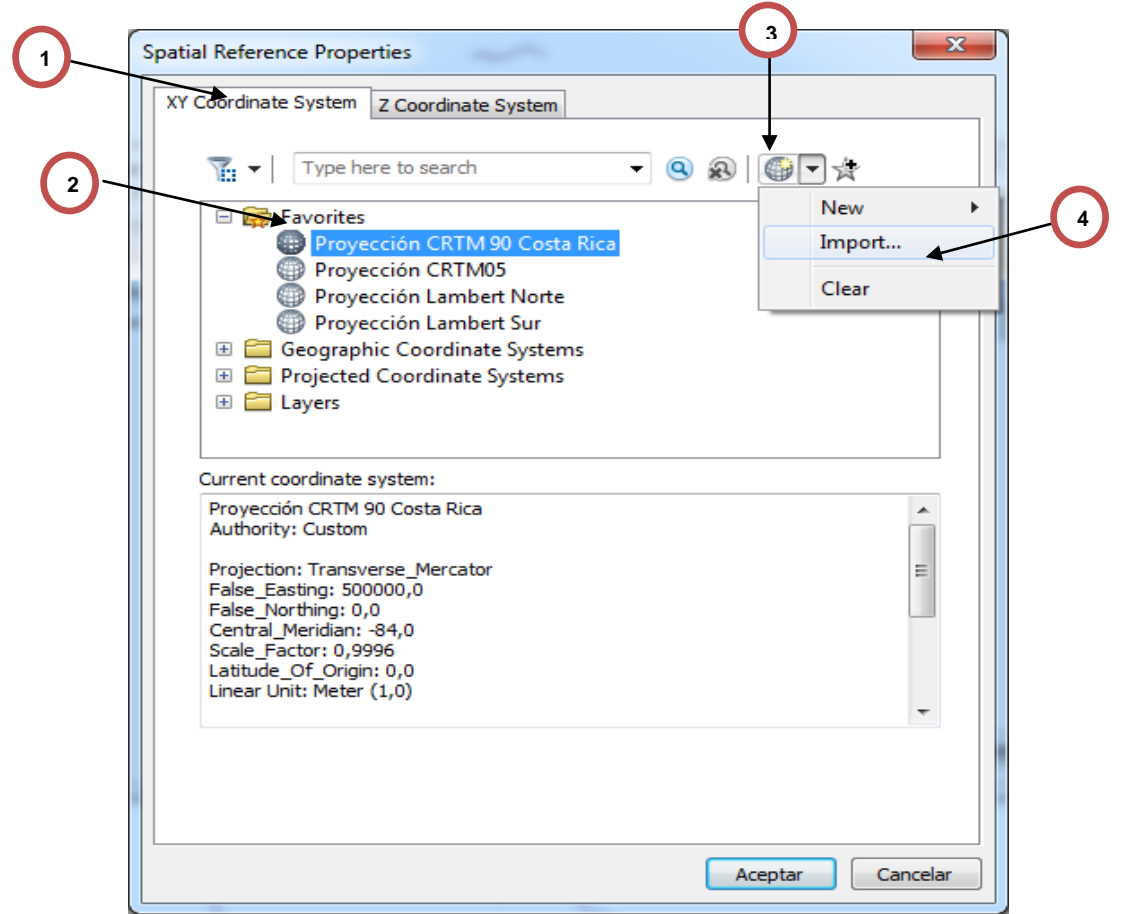

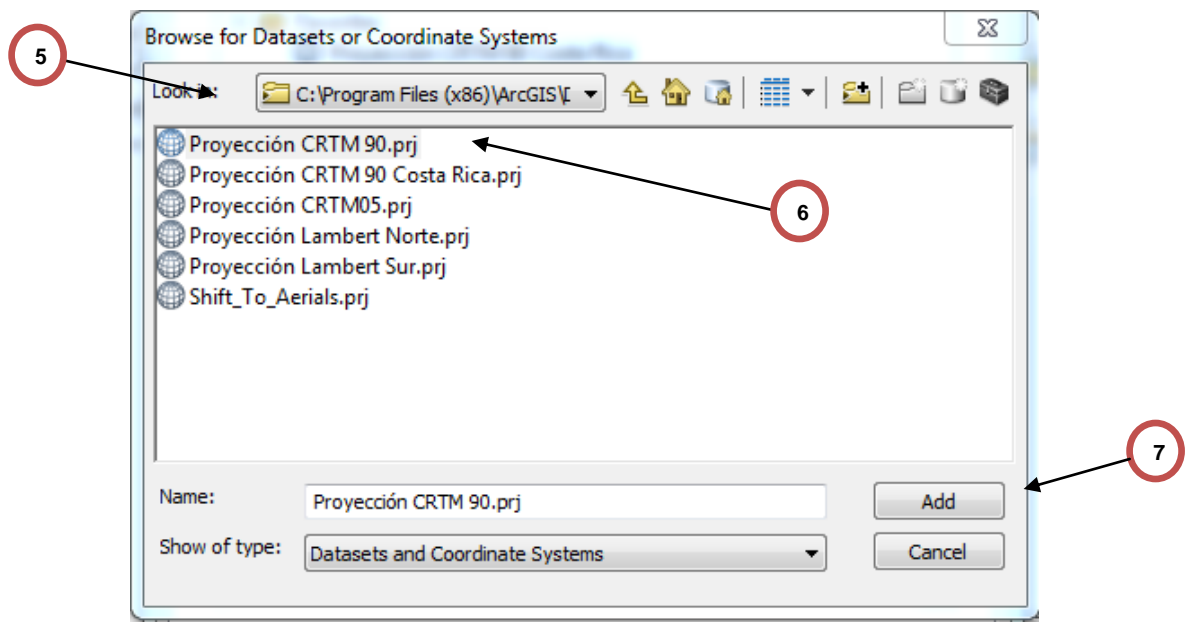

**Figura 11**. Inclusión del Sistema de Proyección al sistema.

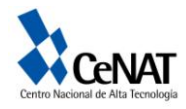

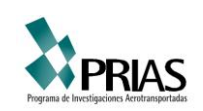

Una vez que los sistemas de proyección están en su ordenador usted podrá asignarle a las diferentes capas la proyección. Para definirle la proyección a la capa Red\_Vial\_LN en *Favorites* seleccione Proyección Lambert Norte y dele Aceptar. Este archivo contiene los parámetros de la proyección Lambert Norte para Costa Rica.

8. Una vez seleccionada la proyección de origen del archivo Red\_Vial\_LN.s*hp*, el siguiente paso es cambiar la proyección a CRTM05. En la ventana de ArcToolbox de un clic sobre *Feature* y luego dobre clic sobre *Project*.

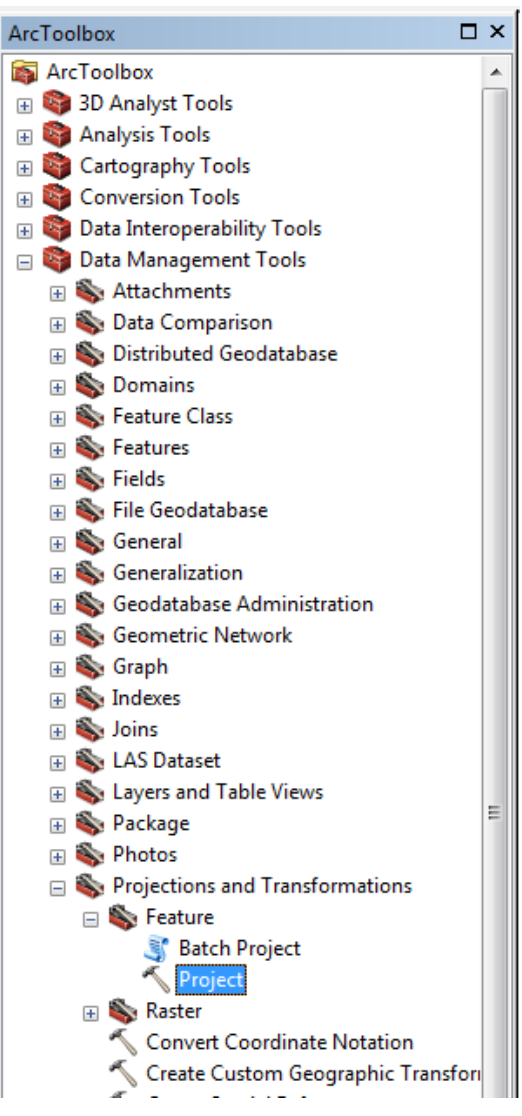

**Figura 12**. Proyectando una capa o tema.

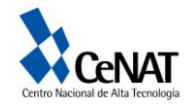

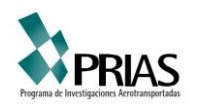

9. Al dar doble clic en Project se abrirá una nueva ventana (figura 13). En *Input Dataset or Feature Class* navegue hasta la carpeta práctica y seleccione el archivo Red\_Vial\_*LN.shp*. En *Output Dataset or Feature* Class debe navegar hasta a la carpeta práctica y escribir un nombre para el archivo de salida (Red\_Vial\_*\_CRTM05)*. Su ventana debe observarse de la siguiente forma:

| Red_Vial_LN                          |                                                                                 | ▼ |
|--------------------------------------|---------------------------------------------------------------------------------|---|
| Input Coordinate System (optional)   |                                                                                 |   |
| Proyección Lambert Norte C.R.        |                                                                                 |   |
| Output Dataset or Feature Class      |                                                                                 |   |
|                                      | D: Workspace \2013\Practica ArcGis 10.1\Salidas\Ejercicio 2\Red_Vial_CRTM05.shp | A |
| O Output Coordinate System           |                                                                                 |   |
|                                      |                                                                                 | m |
| Geographic Transformation (optional) |                                                                                 |   |
|                                      |                                                                                 |   |
|                                      |                                                                                 |   |
|                                      |                                                                                 | ٠ |
|                                      |                                                                                 | × |
|                                      |                                                                                 |   |
|                                      |                                                                                 |   |
|                                      |                                                                                 |   |

**Figura 13**. Proyectando un tema

10. El siguiente paso es seleccionar la nueva proyección del archivo de salida. En

*Output Coordinate System* de un clic sobre al ícono y en la nueva ventana en Favorites seleccione el sistema de proyección Proyección CRTM05 y de clic en aceptar. Y luego Ok. Su ventana debe lucir así:

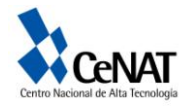

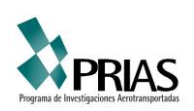

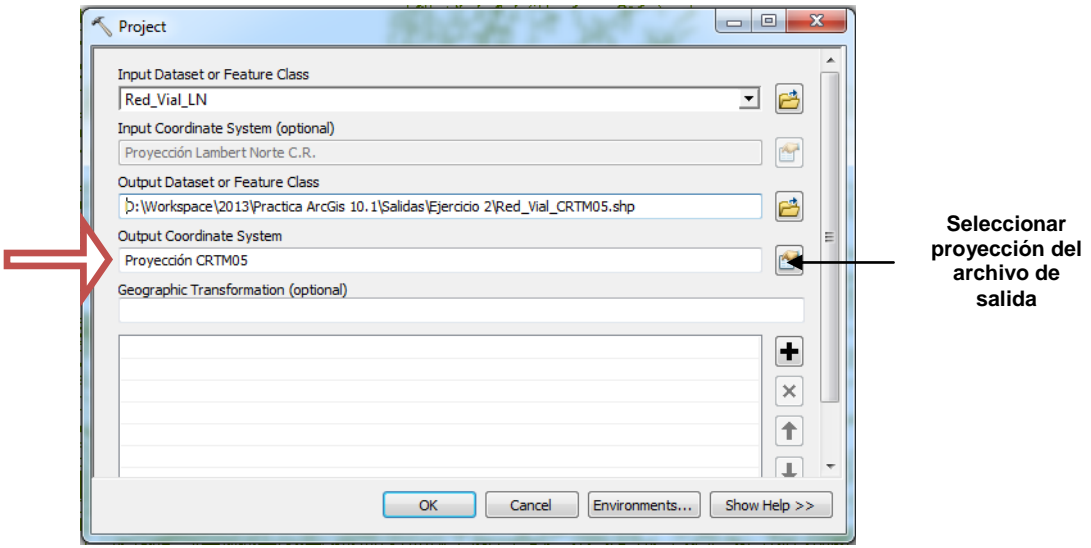

**Figura 14**. Proyectando un tema

11. Remueva el archivo *Red\_Vial\_LN.shp* con *Remove.*

12. Defina en la ventana del programa la proyección del archivo creado. Seleccione en la barra principal de herramientas seleccione *View, Data Frame Propierties* y luego de un clic sobre *Coordinate System*. Seleccione CRTM05 desde el layer o bien en Favorites y dele aceptar.

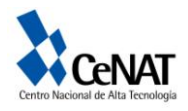

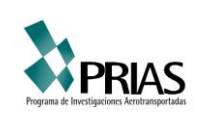

#### **Ejercicio 3. Georeferenciando un tema.**

El proceso de georeferenciación se basa en asignar propiedades planimétricas a archivos vectoriales, imágenes u otros. En el siguiente ejercicio georeferenciaremos una foto aérea del proyecto CARTA 2005.

1. Inicie el programa ArcMap **Regional de la Seleccione** *Add Data* **+ y** navegue a la

carpeta práctica y seleccione el archivo *referencia.shp*.

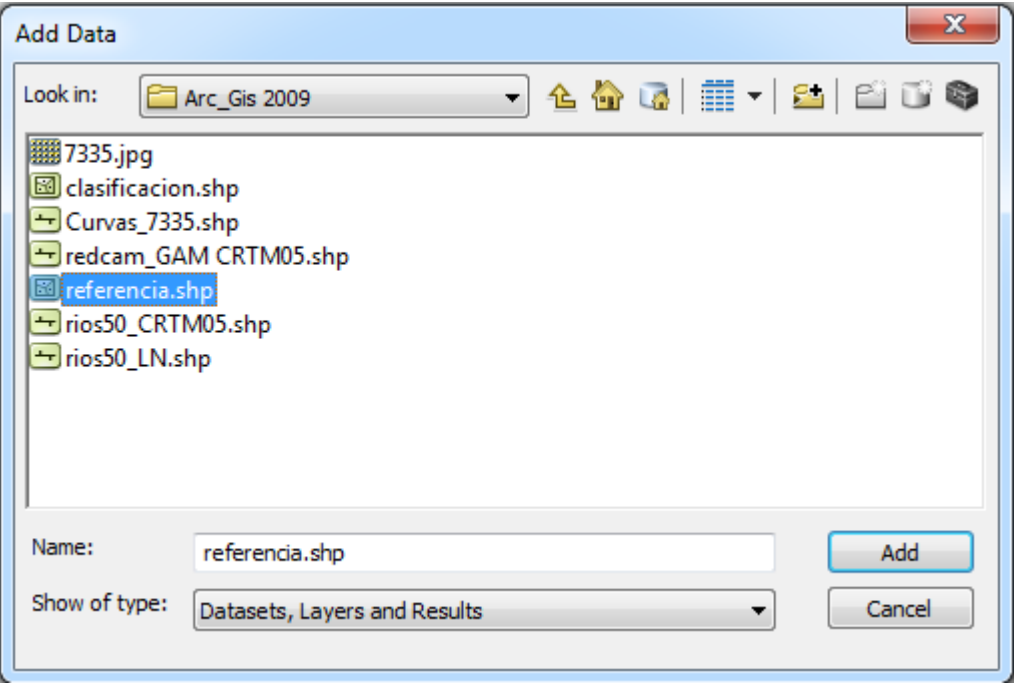

**Figura 15.** Selección de un archivo

2. En View => Data Data Frame Properties => General, defina las unidades del programa como *meters*. Asegúrese también que el sistema de coordenadas sea *Proyección CRTM05.*

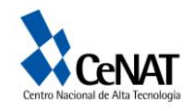

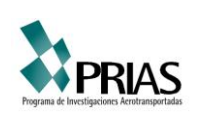

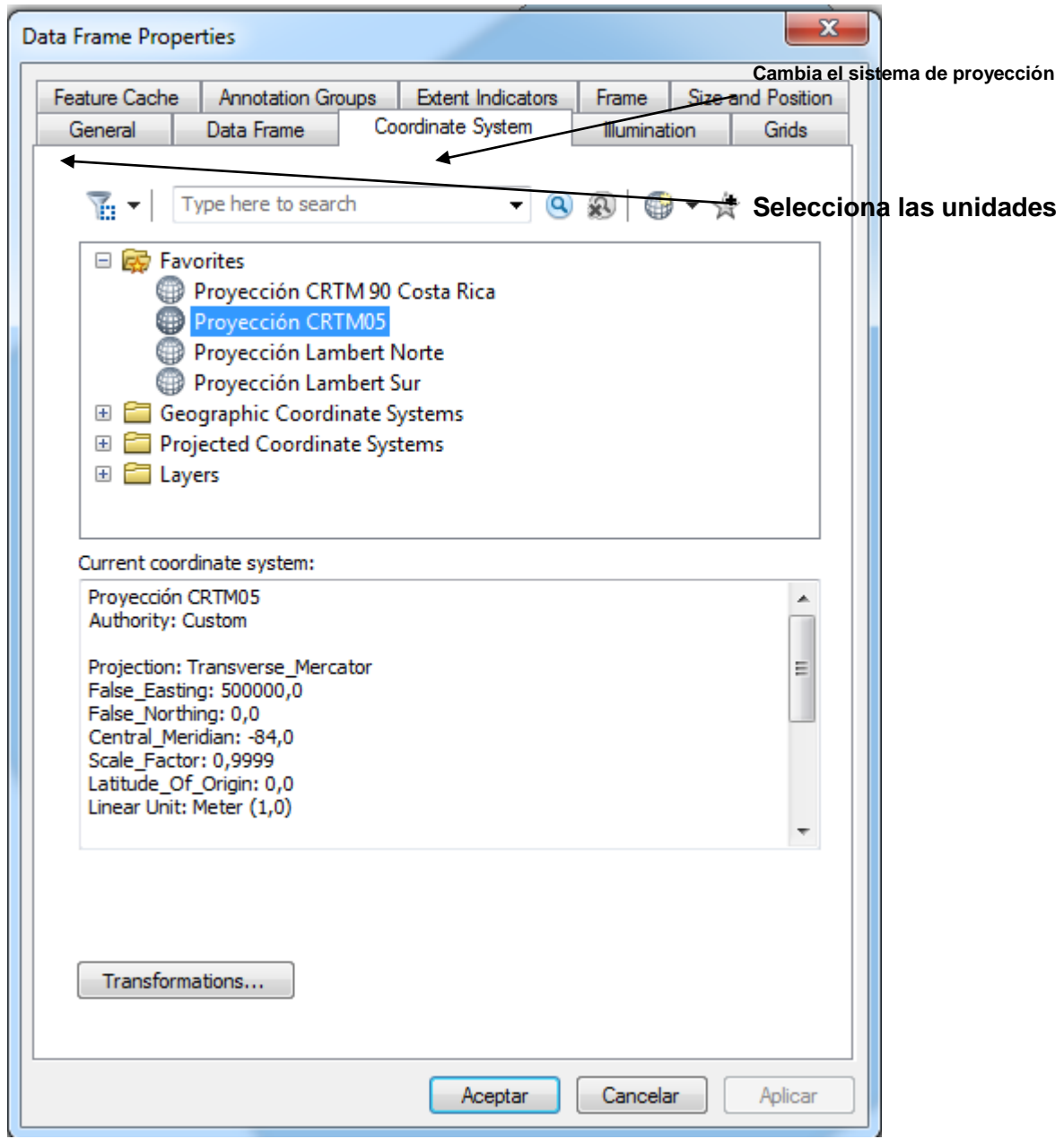

**Figura 16**. Sistema de proyección

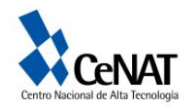

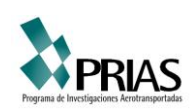

3. Defina la proyección del archivo *referencia.shp* como *Proyección CRTM05 Costa Rica* en la ventana de ArcTools.

4. Añada  $\left| \bigstar \right|$ el archivo *7335.jpg* que se ubica en la carpeta *práctica*.

5. Posicione el mouse sobre la barra de herramientas principal y de un clic derecho. Luego desplácese con el mouse y seleccione *Georeferencing*. Esta herramienta nos permite georeferenciar la imagen a partir de archivos vectoriales o imágenes previamente georeferenciadas. Figura 17.

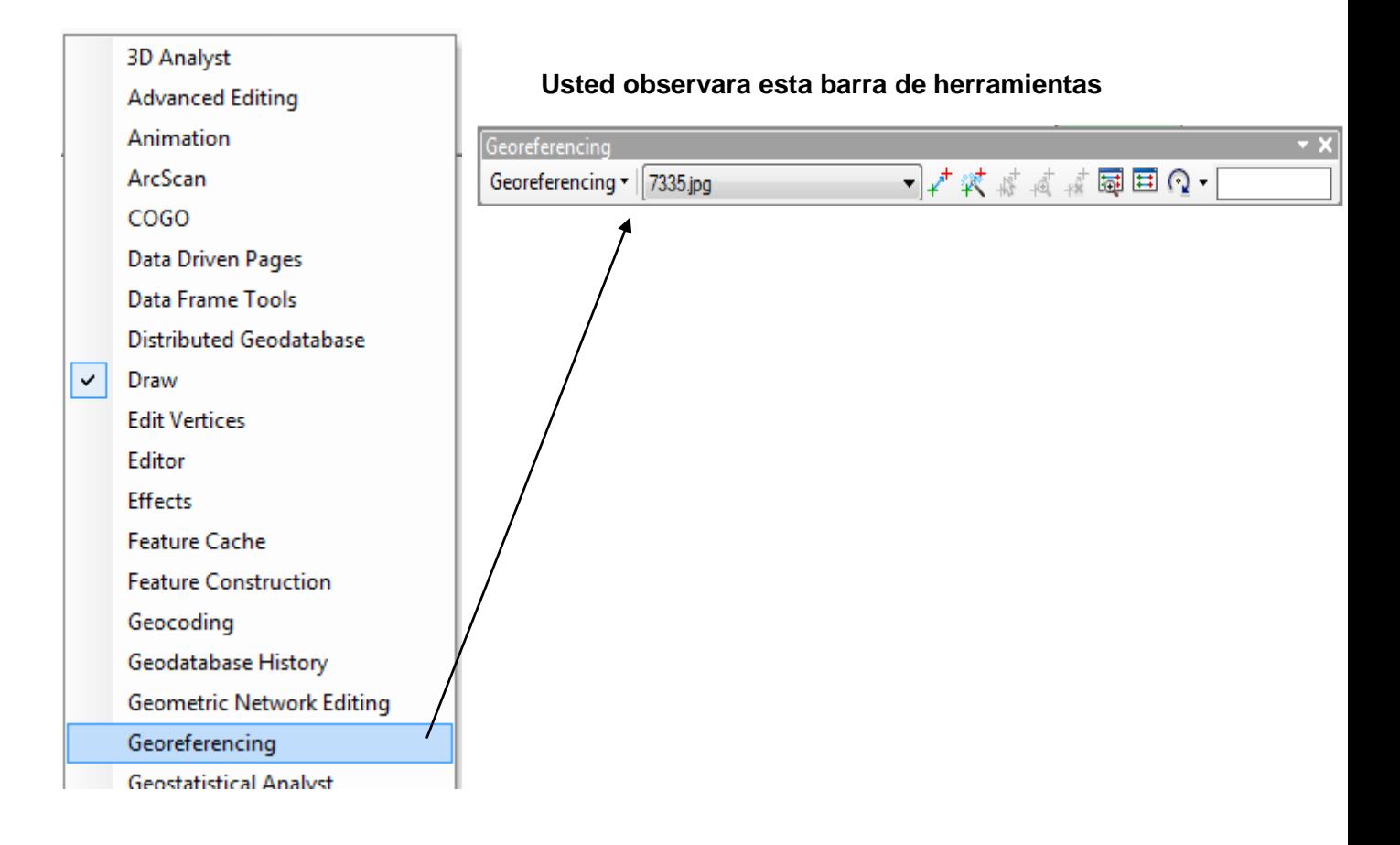

**Figura 17**. Herramienta Georeferencing

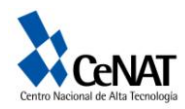

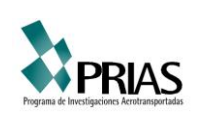

6. Luego seleccione en *Georeferencing, Fit to Display.*

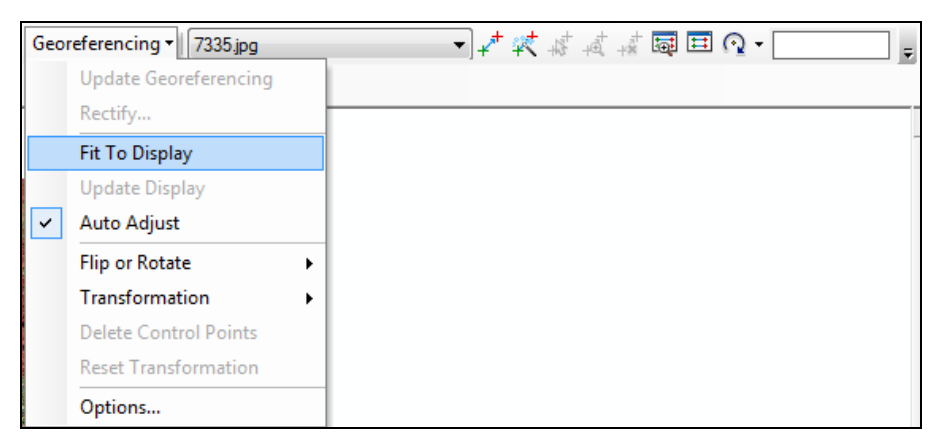

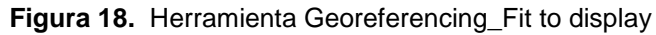

Su ventana debe lucir así:

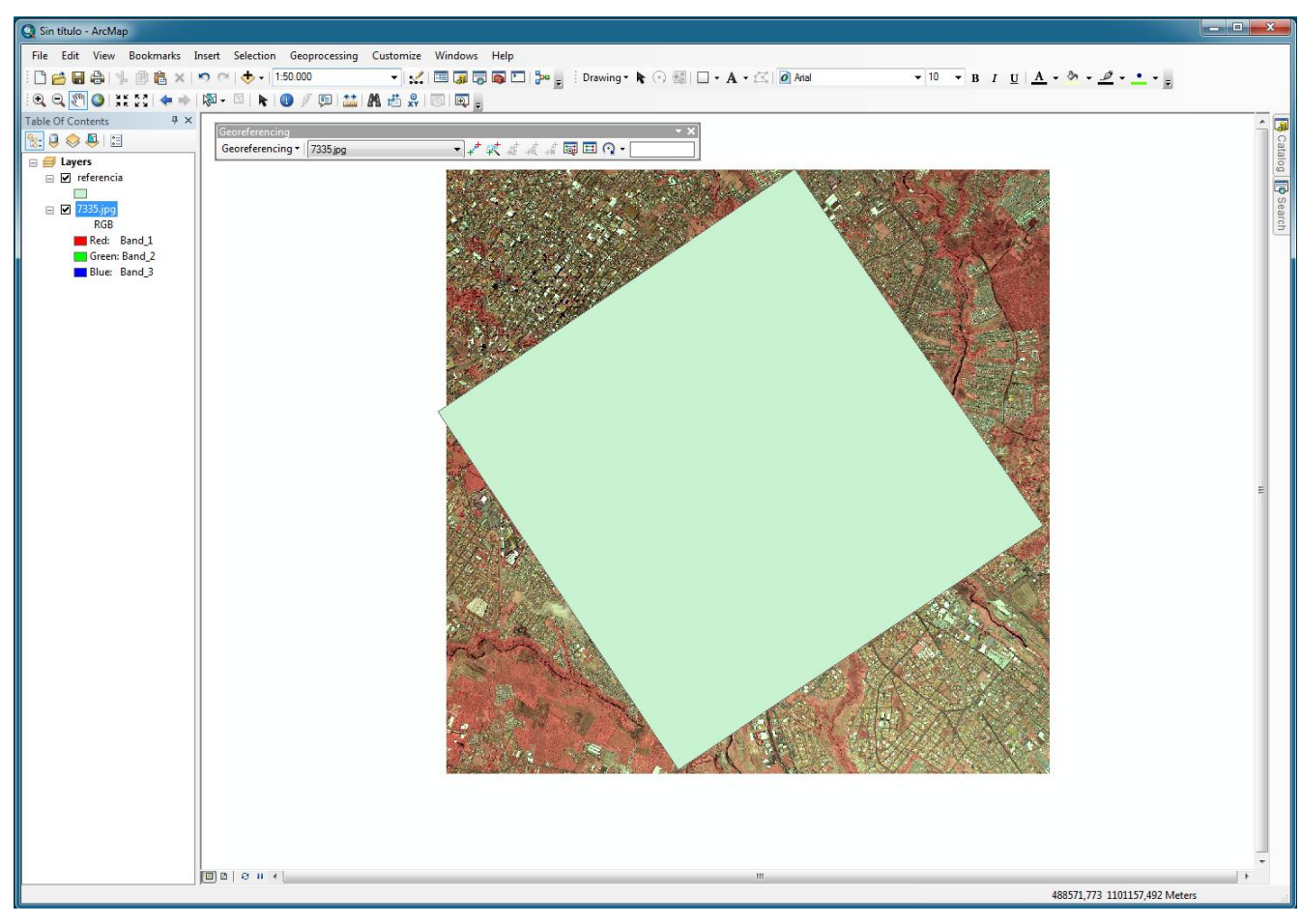

**Figura 19**. Ventana de ubicación de la imagen

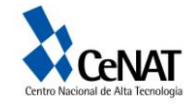

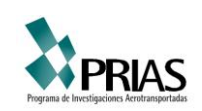

7. Ahora añada el archivo *redcam\_GAM\_CRTM05.shp*. Este es un archivo vectorial de la red de centros de carreteras del gran área metropolitana.

Cuando añada este archivo este se colocara sobre la foto aérea y el archivo *referencia.shp*.

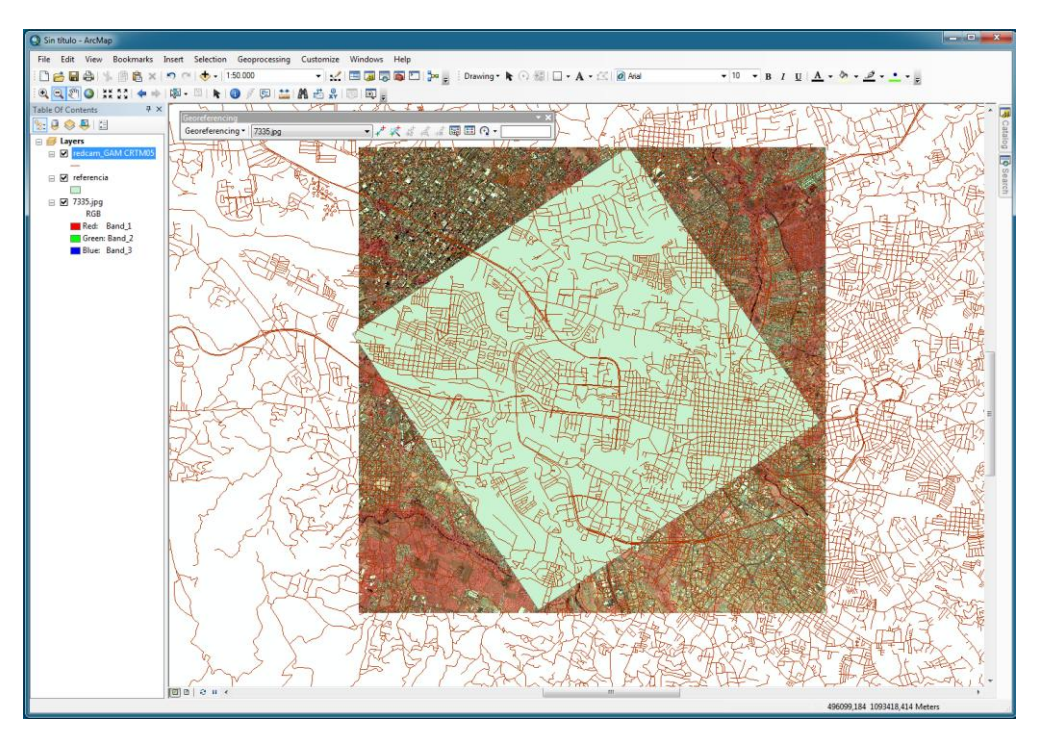

**Figura 20**. Llamando las capas para georeferenciar a la vista.

Desactive el archivo *redcam\_GAM\_CRTM05.shp* dando un clic sobre el check.

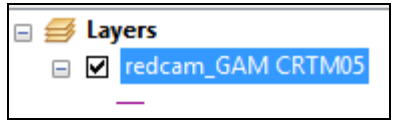

**Figura 21**. Desactivación de temas

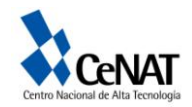

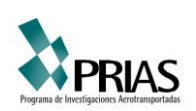

8. Con el icono señalado (Figura 22) referencie la esquina de la foto aérea a la esquina correspondiente en el archivo *referencia.shp*

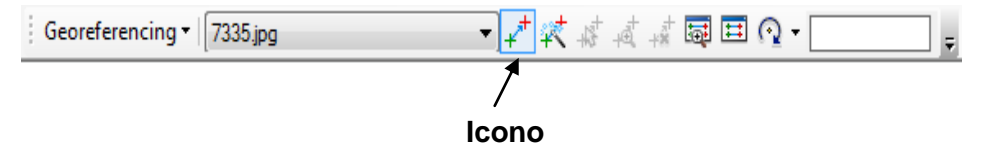

**Figura 22**. Icono para georeferenciar aplicando puntos de control

Mantenga el botón del mouse mientras se desplaza de esquina a esquina. El siguiente esquema muestra como realizar el proceso:

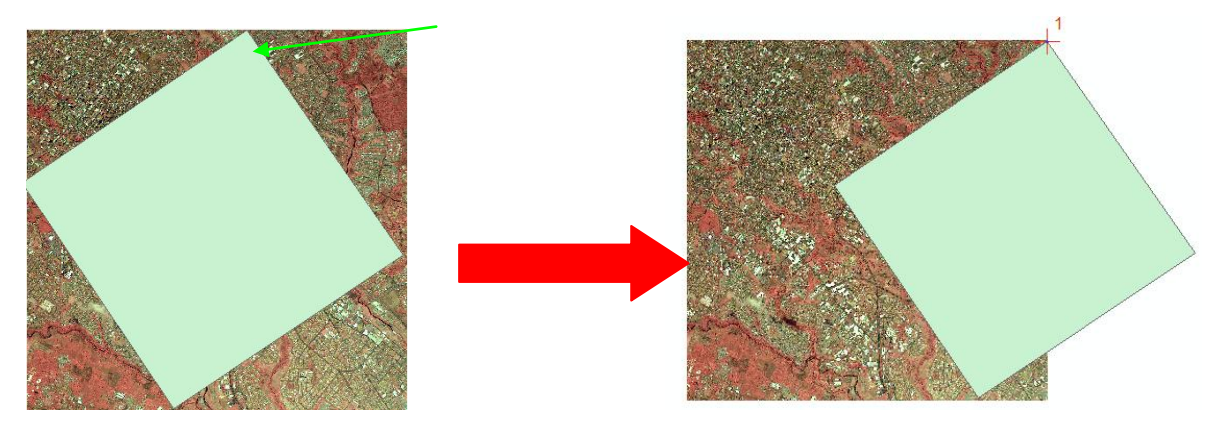

**Figura 23**. Ubicación de los puntos de control

9. Repita el paso anterior con la esquina superior izquierda, hasta obtener el siguiente resultado:

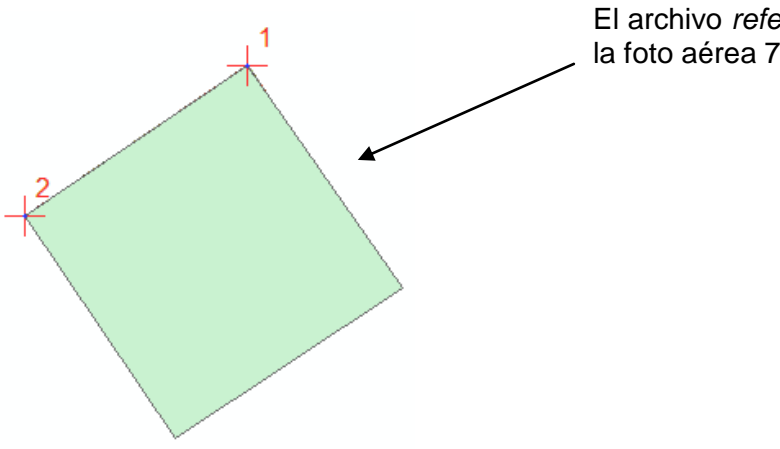

El archivo *referencia.shp* sobrepone completamente a la foto aérea 7335.

**Figura 23**. Sobreposición de archivo shape sobre la imagen

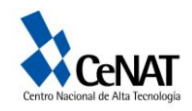

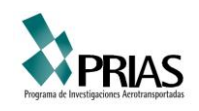

## 10. Con el icono **ilame** la tabla de puntos de control (*Link Table*).

| Link      |             |                         |                 |                         |                               |            |            | $\square$ $\times$ |  |  |
|-----------|-------------|-------------------------|-----------------|-------------------------|-------------------------------|------------|------------|--------------------|--|--|
| 日武藤書<br>户 |             |                         |                 | <b>Total RMS Error:</b> | Forward:0                     |            |            |                    |  |  |
|           | Link        | X Source                | Y Source        | X Map                   | Y Map                         | Residual x | Residual y | Residual           |  |  |
| J         |             | 4067,150947             | $-1,768227$     | 489408,389187           | 1103586,878816                | 0          | 0          | 0                  |  |  |
| V         | 2           | 0,138846                | 0,201320        | 484009,834457           | 1099930,043561                | 0          | 0          | 0                  |  |  |
|           | Auto Adjust | Degrees Minutes Seconds | Transformation: |                         | 1st Order Polynomial (Affine) |            |            |                    |  |  |

**Figura 24**. Tabla de georeferenciación

y elimine los primeros dos puntos marcándolos con el botón izquierdo del mouse y

el botón shif  $\hat{\mathbf{T}}$ , luego de un clic sobre  $\hat{\mathbf{A}}$ . No cierre la ventana, manténgala activa.

|                          | $\square$ $\times$<br>Link |             |                         |               |                               |            |                |          |  |  |
|--------------------------|----------------------------|-------------|-------------------------|---------------|-------------------------------|------------|----------------|----------|--|--|
| 普日武装者                    |                            |             | <b>Total RMS Error:</b> | Forward:0     |                               |            |                |          |  |  |
|                          | Link                       | X Source    | Y Source                | X Map         | Y Map                         | Residual x | Residual y     | Residual |  |  |
| $\overline{\mathcal{J}}$ |                            | 4067,150947 | $-1,768227$             | 489408,389187 | 1103586,878816                | $\circ$    | $\overline{0}$ |          |  |  |
| $\overline{\mathbf{v}}$  | 2                          | 0,138846    | 0,201320                | 484009,834457 | 1099930,043561                | $\circ$    | $\circ$        |          |  |  |
|                          |                            |             |                         |               |                               |            |                |          |  |  |
| Auto Adjust              |                            |             | Transformation:         |               | 1st Order Polynomial (Affine) |            |                |          |  |  |
| Degrees Minutes Seconds  |                            |             |                         |               |                               |            |                |          |  |  |

**Figura 25**. Tabla de georeferenciación

Remueve o desactive el archivo referencia también. Dando clic sobre el chek

 $\Box$  referencia

o bien con clic derecho sobre el nombre del archivo y luego de click  $\mathcal{L}_{\mathcal{A}}$ sobre Remove.

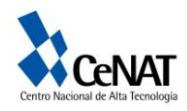

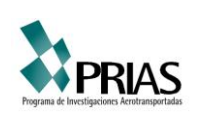

11. Rote la foto aérea 7335 hacia la izquierda utilizando la herramienta *Georeferencing , Flip or Rotate, Rotate Right.* Repita este procedimiento nuevamente.

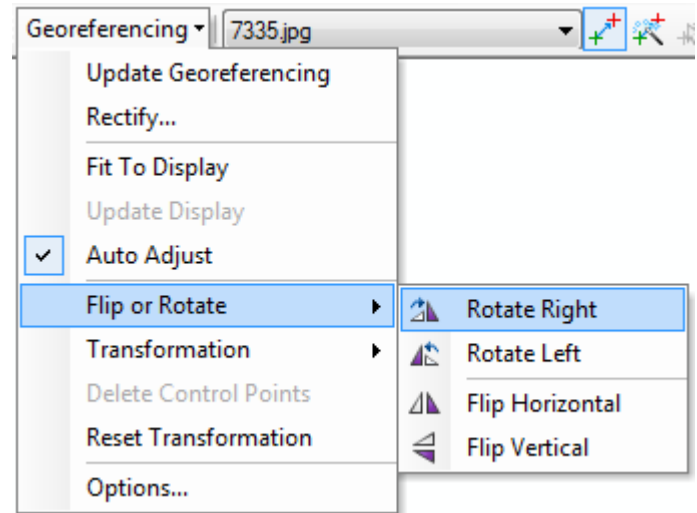

**Figura 26**. Rotar imagen

12. Active el archivo *redcam\_GAM\_CRTM05.shp* y comience a seleccionar puntos de control congruentes entre la foto aérea y el archivo de carreteras. Utilizando el zoom busque los sitios y utilizando el icono  $\frac{f}{f}$  marque un punto en la foto y después en el archivo de carreteras como se muestra en el siguiente ejemplo.

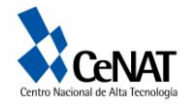

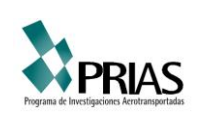

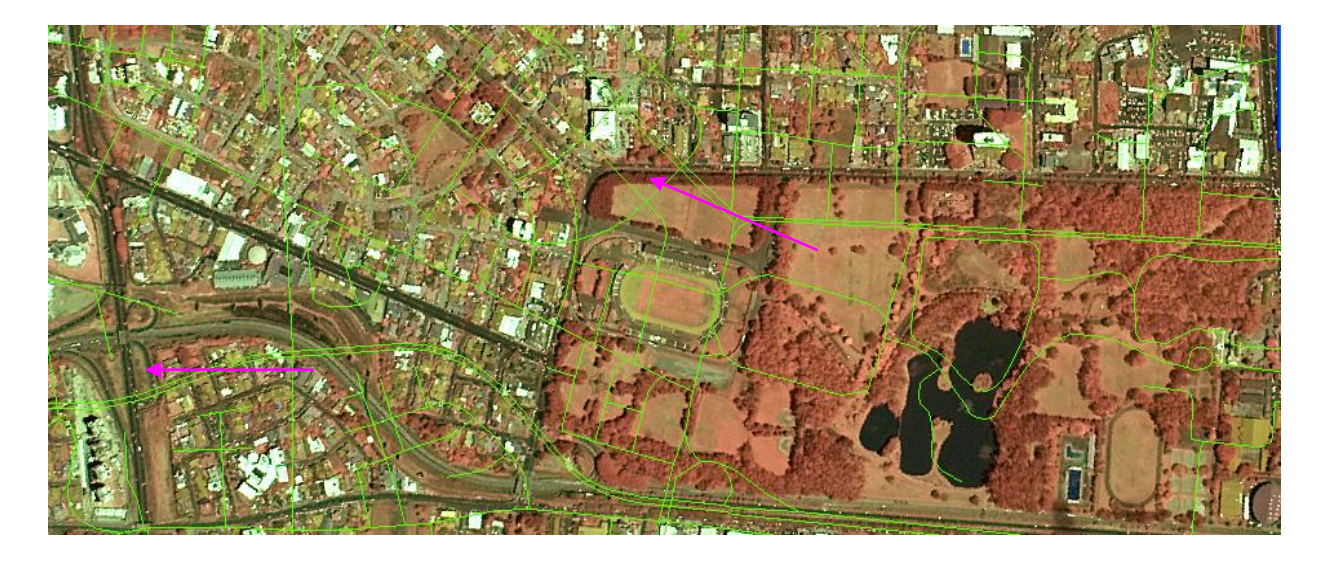

**Figura 27**. Imagen a georeferenciar con calles ubicadas como base

Si desea cambiar los colores de las calles de un doble clic sobre el archivo *redcam\_GAM\_CRTM05.shp* y en la ventana que se muestra seleccione *Symbology.* Luego de un clic sobre el icono cercano a *Symbol* para abrir la ventana de *Symbol Selector* y en el icono cercano a *Color* de un clic y seleccione el color deseado.

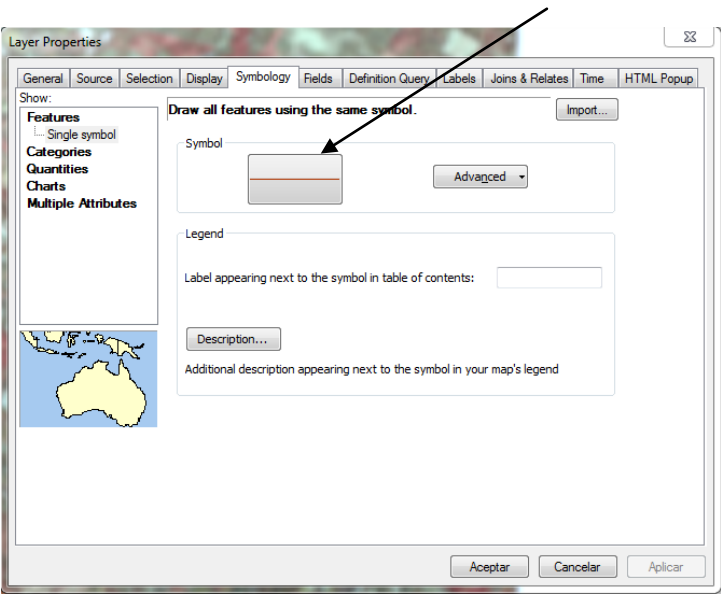

**Figura 28**. Ventana de símbolos del tema

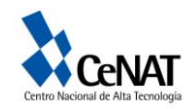

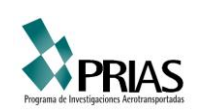

13. Conforme usted selecciona puntos de control, usted puede ver el error medio cuadrático RMS en la tabla con el icono **EI**. Un ejemplo se muestra a continuación: Esta tabla muestra los puntos de control que usted ha colocado. En este caso existen 13 puntos de control.

> En esta casilla el programa calcula el RMS. En este caso es de 16,2527.

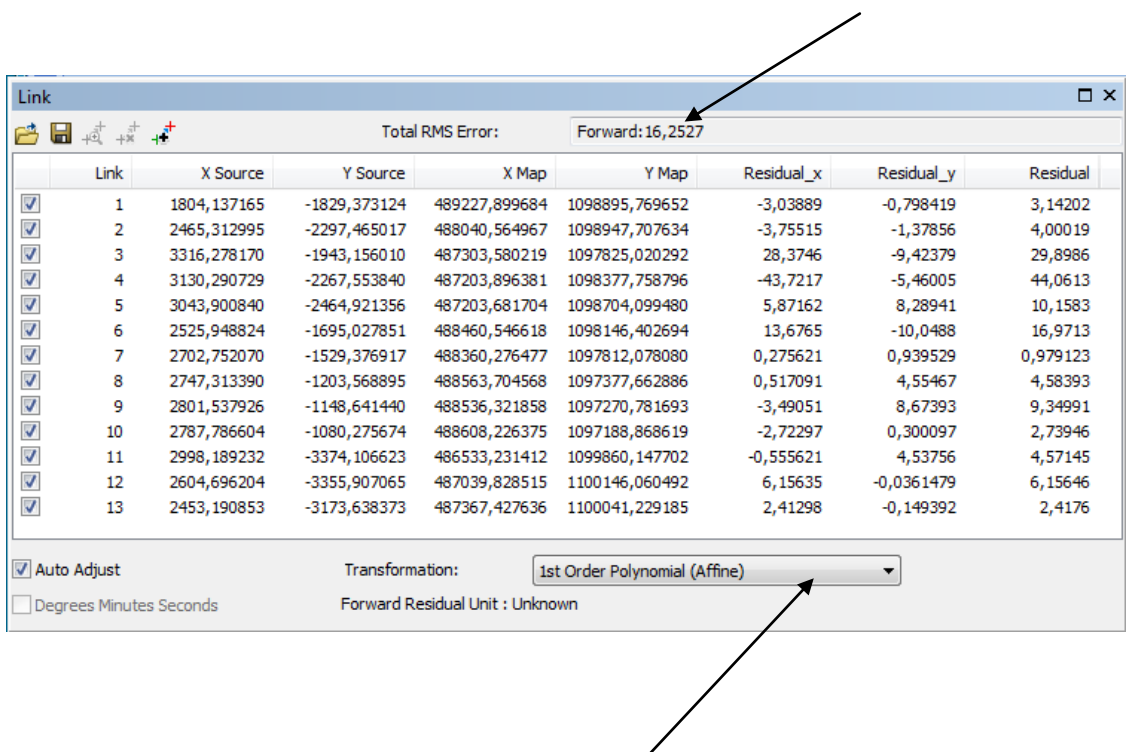

Se define la ecuación a utilizar para calcular el RMS

**Figura 29**. Tabla de puntos de control

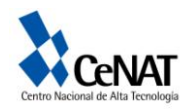

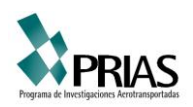

14. Cuando termine de colocar los puntos de control seleccione *Georeferencig, Update Georeferencing y* luego *Rectify* y usted observara la siguiente ventana.

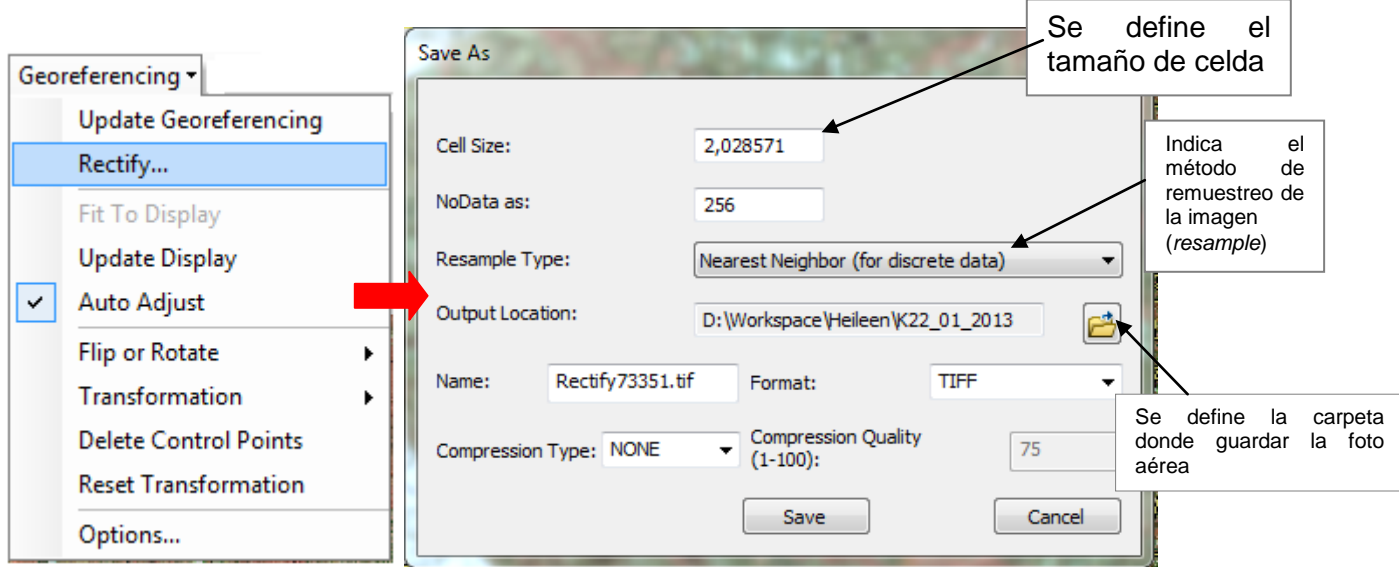

**Figura 30**. Rectificando la imagen

Nota: el tamaño de celda debe ser igual o superior al tamaño de celda del archivo original.

Con estos pasos usted tendrá el archivo ya georeferenciado, elimine las otras capas y llame a la vista el archivo guardado ya georeferenciado.

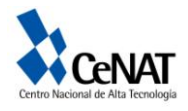

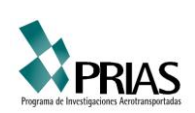

#### **Ejercicio 4. Creación de archivos vectoriales utilizando ArcCatalog**

En esta sección usted utilizara las herramientas para edición de archivos en formato vectorial. Usted utilizara el archivo *uso\_cobertura.shp* para dibujar y editar los parches de bosque y pasto en el área de la sabana.

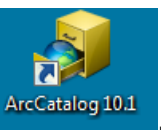

1. Inicie el programa ArcCatalog con el icono **ArcCatalog 10.1** 

2. En el menú principal seleccione *File/New/Conect to Folder/ y elija el lugar donde va a guardar los archivos nuevos a crear* . Una vez que tenga la carpeta activa en la ventana de contentes selecciónela y váyase nuevamente a File/new/Shape file. El nombre debe ser *uso\_cobertura.shp* , mientras que el *Feature Type* es *Polygon.*  Asegúrese de tener activa la carpeta *práctica*.

| File         | Edit       |                               |  |    |                | View Go Geoprocessing<br>Customize | Windows | Hel                                   |                                        |  |  |
|--------------|------------|-------------------------------|--|----|----------------|------------------------------------|---------|---------------------------------------|----------------------------------------|--|--|
|              | <b>New</b> |                               |  |    | F              | Folder                             |         |                                       |                                        |  |  |
| e.           |            | Connect To Folder             |  |    | п              | <b>File Geodatabase</b>            |         |                                       |                                        |  |  |
| бx.          |            | <b>Disconnect Folder</b>      |  |    | m              | Personal Geodatabase               |         |                                       |                                        |  |  |
| 日종           | Sign In    |                               |  |    | Ψ              | Database Connection                |         |                                       |                                        |  |  |
| ×            | Delete     |                               |  |    | di             | ArcGIS Server Connection           |         |                                       |                                        |  |  |
|              | Rename     |                               |  |    | Layer          |                                    |         |                                       |                                        |  |  |
| <b>Part</b>  | Properties |                               |  |    | Group Layer    |                                    |         |                                       |                                        |  |  |
|              |            |                               |  | Ø. | Python Toolbox |                                    |         | Usted puede crear tres tipos archivos |                                        |  |  |
|              | Exit       | <b>IVIV I IUSTEU JEIVILES</b> |  |    |                | Shapefile                          |         |                                       | vectoriales:                           |  |  |
| To.<br>$\pm$ |            | <b>Tracking Connections</b>   |  |    | $\perp_T$      | Turn Feature Class                 |         |                                       | Puntos (objetos puntuales),<br>líneas  |  |  |
|              |            |                               |  |    | T5.            | Toolbox                            |         |                                       | (carreteras, ríos) y polígonos (áreas) |  |  |
|              |            |                               |  |    | EE             | dBASE Table                        |         |                                       |                                        |  |  |
|              |            |                               |  |    | 闢              | <b>LAS Dataset</b>                 |         |                                       |                                        |  |  |
|              |            |                               |  |    | ò.             | Address Locator                    |         |                                       |                                        |  |  |
|              |            |                               |  |    |                | Composite Address Locator          |         |                                       |                                        |  |  |
|              |            |                               |  |    | xì             | <b>XML Document</b>                |         |                                       |                                        |  |  |

**Figura 31**. Creación de un archivo shp.

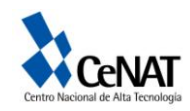

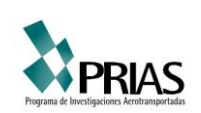

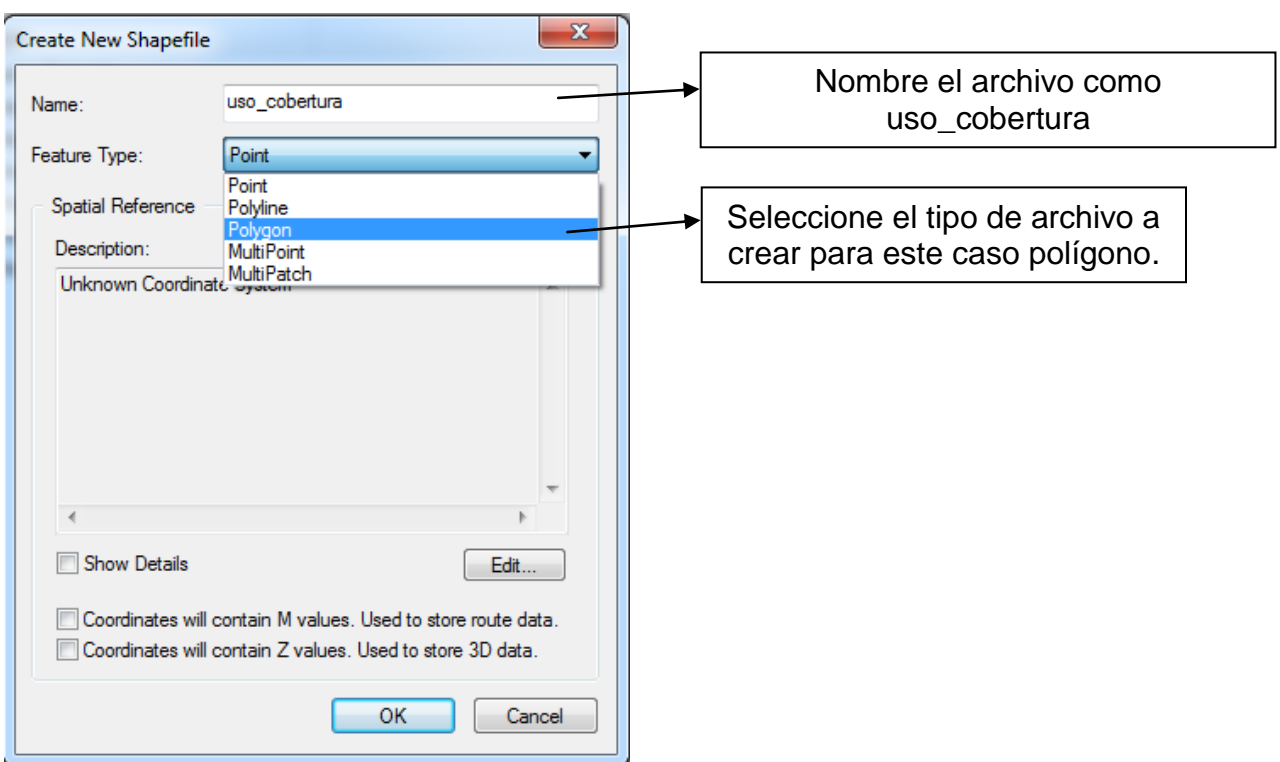

**Figura 32**. Selección del tipo de archivo a crear

3. Regrese al programa ArcMap y añada el archivo *uso\_cobertura.shp* que

usted creó.

4. En la barra de herramientas del Editor<sup> sel</sup> seleccione *Start Editing* 

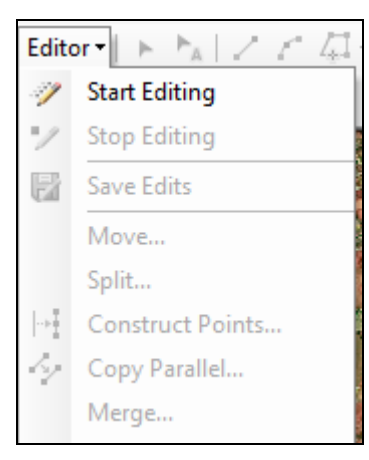

**Figura 33**. Editor del programa

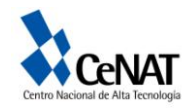

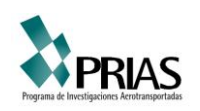

Haga un click sobre el icono  $\mathbb{E}$  se le abrirá una nueva ventana al lado derecho de su pantalla, debe aparecer la capa de uso\_cobertura. En la parte inferior de la ventana aparece una herramienta Construction Tools. Seleccione Polygon y váyase a la vista principal y dibuje un rectángulo para limitar el área del parque metropolitano la sabana como se muestra en el siguiente ejemplo:

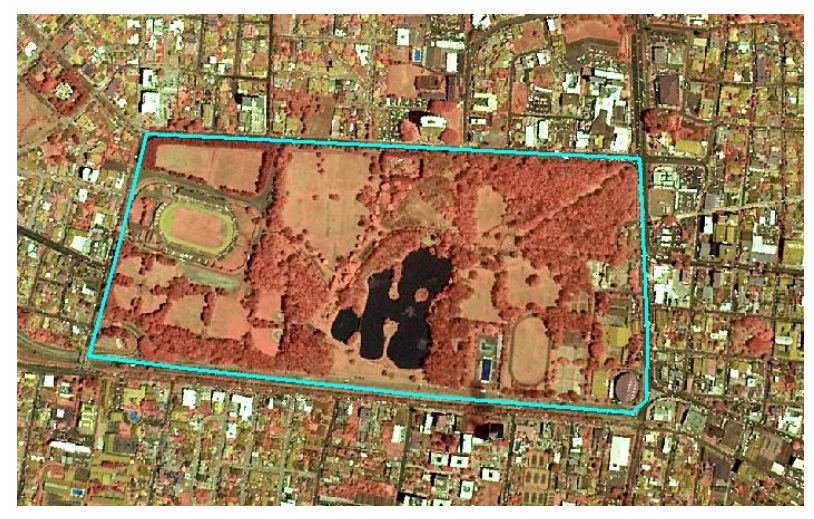

**Figura 34**. Trazado de polígono sobre la imagen

5. Cuando termine de dibujar el polígono en la barra de herramientas del Editor seleccione *Save Edits* y luego *Stop Editing*. Luego desactive el archivo *uso\_cobertura*.shp.

6. En la barra de herramientas de dibujo seleccione *New Polygon*.

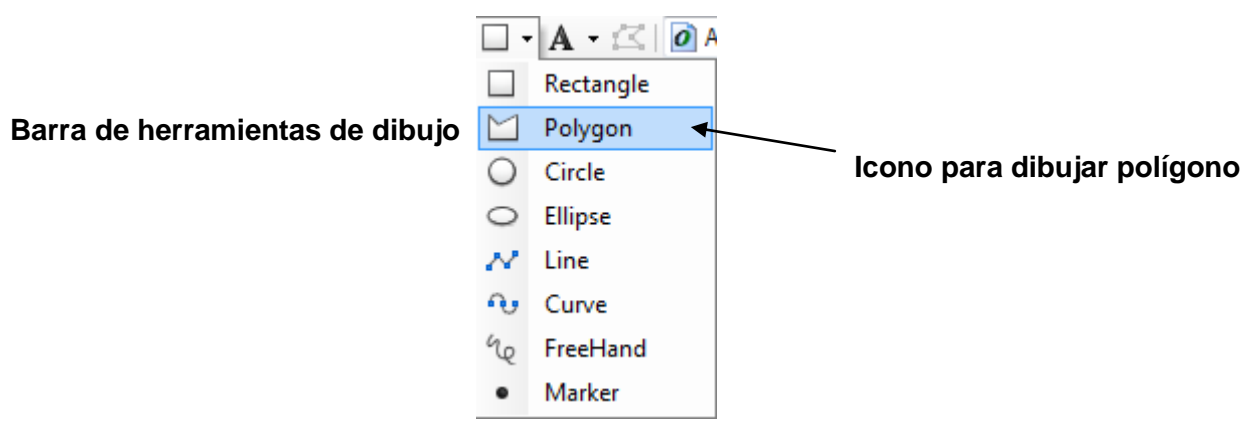

**Figura 35**. Barra de herramientas de dibujo

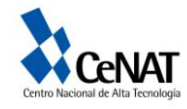

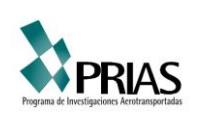

7. Utilizando esta función dibuje todos los parches de bosque presentes en la sabana. Los parches de bosque se pueden identificar por su coloración roja y textura irregular, además es posible observar las copas de árboles de mayor dimensión. El siguiente ejemplo muestra la digitalización de un parche de bosque.

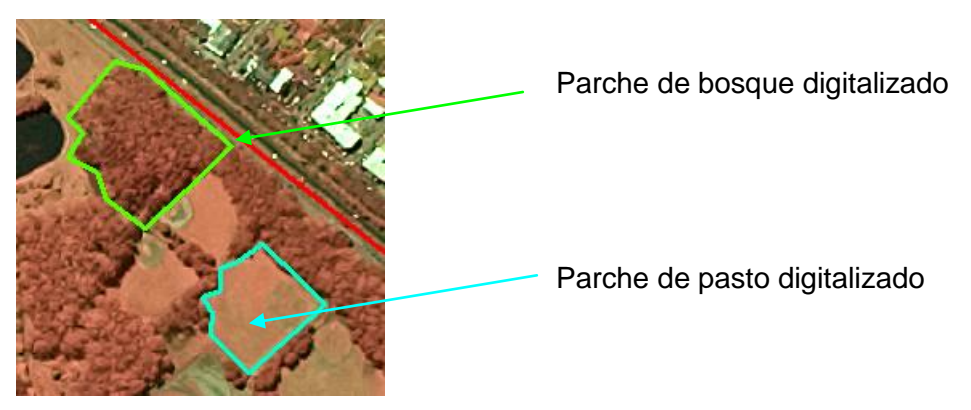

**Figura 36**. Trazado de polígonos

8. Con un clic derecho sobre la barra principal de herramientas seleccione la extensión Draw. Seleccione los polígonos en la vista. En la extension Draw seleccione Drawing/Convert Graphics to Features/. Denomine los polígonos de bosque como área\_*bosques.shp* y los polígonos de pasto como área\_*pastos.shp*.

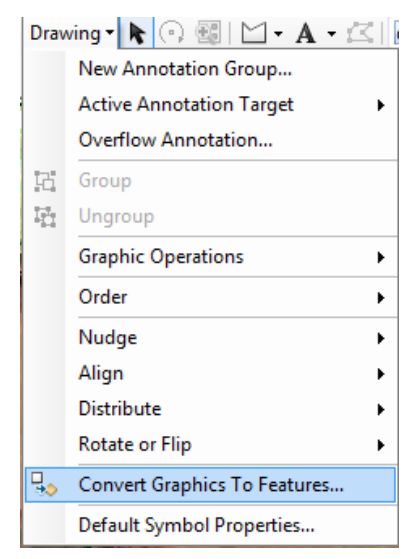

**Figura 37**. Herramientas de Drawing

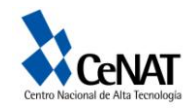

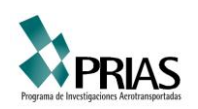

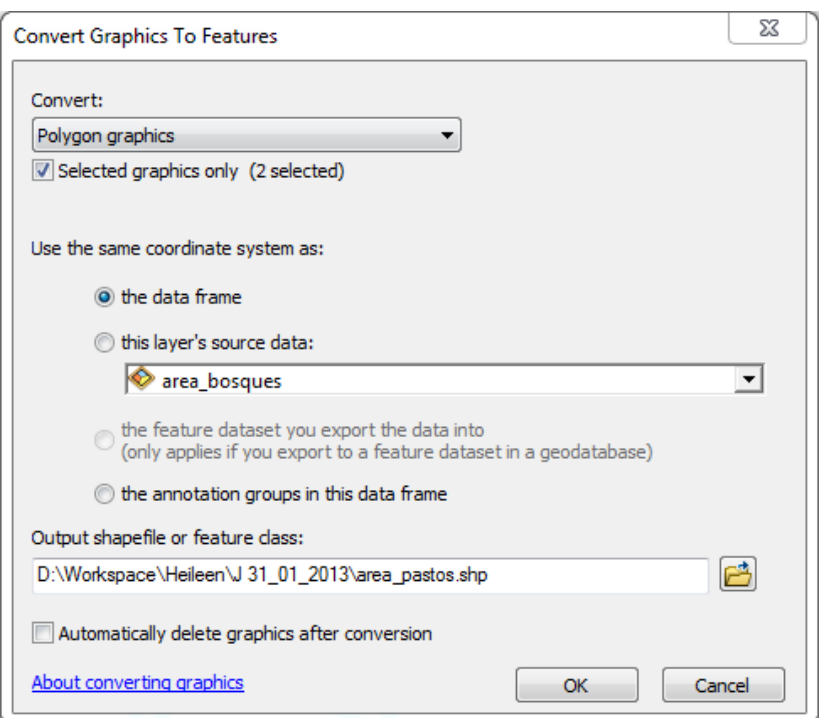

**Figura 38**. Opción de convertir dibujos a características

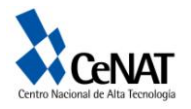

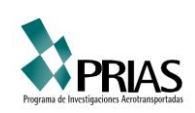

### **Ejercicio 5. Geoprocesamiento de archivos vectoriales mediante la extensión Geoprocessing**

1. Desde la barra principal de herramientas de ArcMap usted encontrará la extensión Geoprocessing, haga clic sobre esta. Usted observará la siguiente ventana:

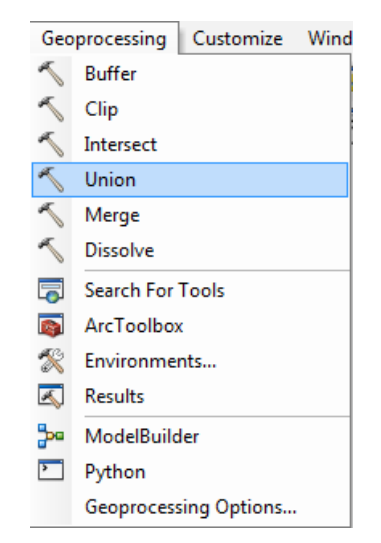

**Figura 39**. Ventana de Geoprocessing

2. Utilizando el icono *Unión* de la extensión *Geoprocessing* genere una nueva cobertura que contenga los dos tipos de clasificación (pastos-bosques). De un clic al icono *Union* y usted observará la siguiente ventana:

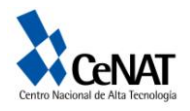

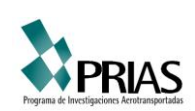

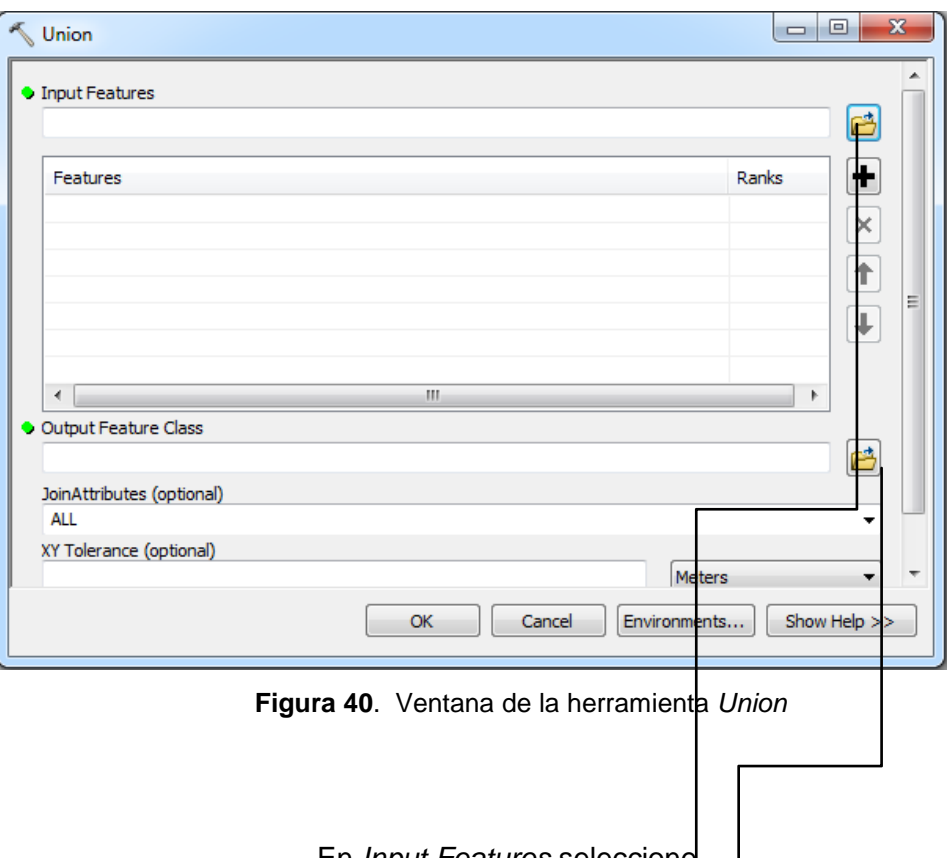

En *Input Features* seleccione las dos coberturas creadas por usted (bosques y pastos).

En *Output Feature Class* de un nombre al archivo de salida (ejem uso\_cobertura) y guárdelo en la carpeta *práctica.* Al final OK.

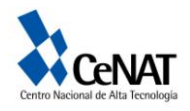

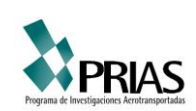

### **Ejercicio 6**. **Selección simple y mediante atributos, exportación de capas y elementos seleccionados**

A continuación usted utilizara el archivo *clasificacion.shp*. Este archivo corresponde a un trabajo de clasificación de uso del suelo en una parcela de la zona sur de Costa Rica.

1. Añada el archivo *clasificacion.shp* en ArcMap. Fije la proyección del archivo y las propiedades del programa. Seleccione alguno de los polígonos de esta capa, eso se hace con el ícono **De contanta de herramientas Standard**. revise la información del polígono seleccionado desde la tabla de atributos o con el icono de identify.

2. Desde la barra principal de herramientas seleccione *Selection*, *Select By Attributes.*

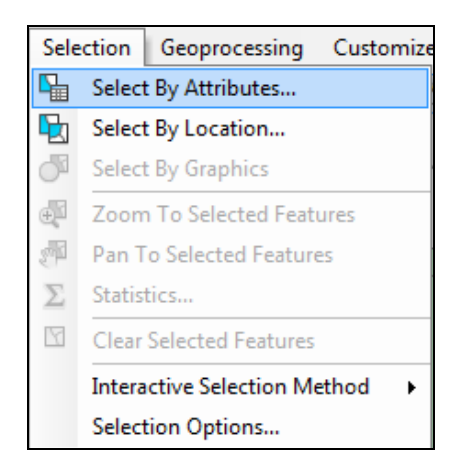

**Figura 41**. Selección por medio de atributos

3. Para exportar el archivo váyase a la tabla de contenidos y pósese sobre el nombre del tema, de un clic derecho, clic sobre *Data/ Export Data* y seleccione el archivo de salida. Con esto usted puede exportar temas o seleccionar y exportar áreas de interés.

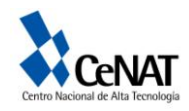

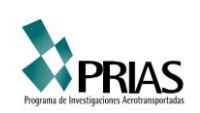

- 4. En la siguiente ventana seleccione lo siguiente:
	- 1. *Layer:* clasificación
	- 2. *Method:* Create a new selection
	- 3. *Fields:* "Uso del Suelo" (debe dar un doble clic)
	- 4. Seleccione el símbolo = en el menú de iconos.
	- *5. Unique values:* "Bosque" (debe seleccionar primero *Get Unique Values*)
	- *6.* Y finalmente *apply.*

Su ventana debe lucir así:

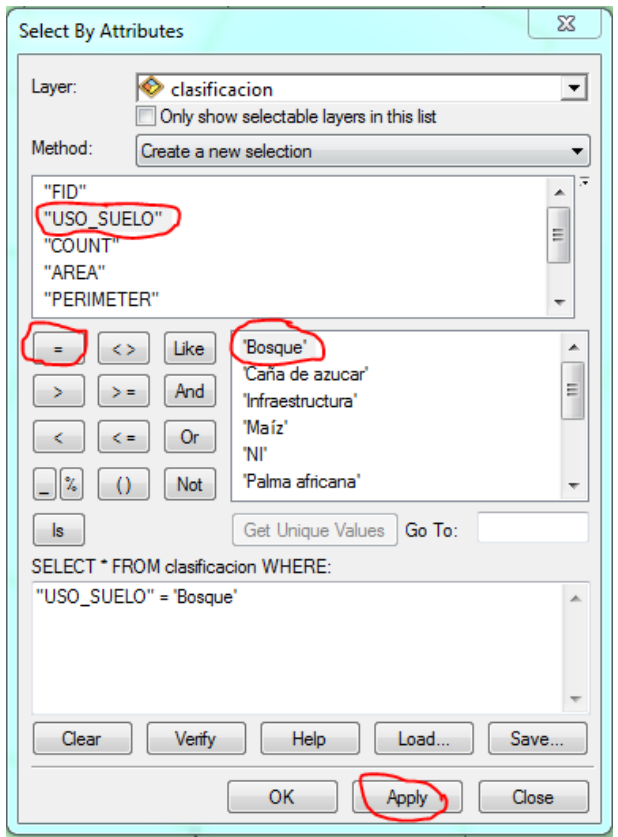

**Figura 42**. Ventana de selección por medio de atributos

Ahora usted observara como se resalta en el archivo *clasificación.shp* las áreas de bosque. Usted puede buscar otros usos del suelo en esta parcela, para hacerlo debe dar un clic sobre el icono *clear* y después seguir los pasos anteriores.

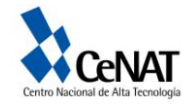

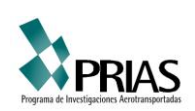

5. Inicie ArcCatalog, navegue hasta a la carpeta práctica y seleccione el archivo *clasificación.shp* como se muestra a continuación:

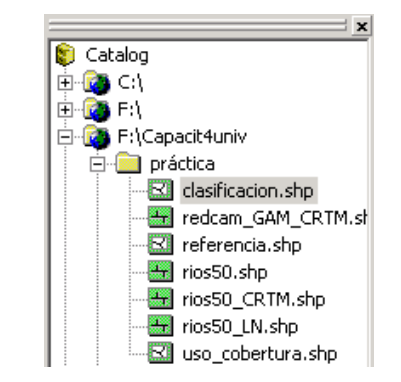

**Figura 42**. Seleccionando archivos desde ArcCatalog

6. Luego seleccione *Preview*, esto le permite visualizar el archivo. Luego seleccione *Table* en la ventana de preview que esta en la parte inferior del programa.

| Preview: | Geography |
|----------|-----------|
|          | Geography |

**Figura 43**. Selección en preview

7. Regrese al programa ArcMap. Vaya a la vista del layer y presione click derecho sobre la capa clasificación. Luego seleccione . Open atributte table.

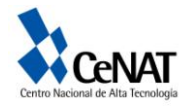

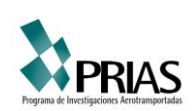

|   | $\mathsf{x}$<br>п<br><b>Table</b>                                                                |                 |                   |              |                        |                 |                 |   |  |  |  |
|---|--------------------------------------------------------------------------------------------------|-----------------|-------------------|--------------|------------------------|-----------------|-----------------|---|--|--|--|
|   | $\mathbb{Z}$ - $\mathbb{B}$ - $\mathbb{F}_\mathbb{B}$ - $\mathbb{E}$ $\mathbb{R}$ - $\mathbb{E}$ |                 |                   |              |                        |                 |                 |   |  |  |  |
|   | clasificacion<br>×                                                                               |                 |                   |              |                        |                 |                 |   |  |  |  |
|   | <b>FID</b>                                                                                       | Shape *         | <b>USO SUELO</b>  | <b>COUNT</b> | <b>AREA</b>            | PERIMETER       | <b>HECTARES</b> |   |  |  |  |
| ٠ | 0                                                                                                | Polygon         | Bosque            | 3            | 131289,921             | 1819.436        | 13,129          |   |  |  |  |
|   | 1                                                                                                | Polygon         | <b>Bosque</b>     | 3            | 263123,264             | 3208.993        | 26,312          |   |  |  |  |
|   | 2                                                                                                | Polygon         | <b>Bosque</b>     | 1            | 134330.299             | 2595.084        | 13,433          |   |  |  |  |
|   | 3                                                                                                | Polygon         | Caña de azucar    | 1            | 73368,114              | 1168.664        | 7.337           |   |  |  |  |
|   | 4                                                                                                | Polygon         | Infraestructura   | 1            | 150658.75              | 1724,303        | 15,066          |   |  |  |  |
|   | 5                                                                                                | Polygon         | Maíz              | 2            | 47494.613              | 969.939         | 4.749           |   |  |  |  |
|   | 6                                                                                                | Polygon         | ΝI                | 25           | 962.13                 | 155,031         | 0.096           |   |  |  |  |
|   | 7                                                                                                | Polygon         | ΝI                | 25           | 74.518                 | 157.524         | 0,007           |   |  |  |  |
|   | 8                                                                                                | Polygon         | ΝI                | 25           | 14.821                 | 50.554          | 0,001           | Ξ |  |  |  |
|   | 9                                                                                                | Polygon         | ΝI                | 25           | 63563,605              | 1159,753        | 6,356           |   |  |  |  |
|   | 10                                                                                               | Polygon         | ΝI                | 25           | 1386533,091            | 17112,189       | 138.653         |   |  |  |  |
|   | 11                                                                                               | Polygon         | Palma africana    | 9            | 395568.76              | 3543,916        | 39.557          |   |  |  |  |
|   | 12                                                                                               | Polygon         | Palma africana    | 9            | 160014.03              | 1639.145        | 16,001          |   |  |  |  |
|   | 13                                                                                               | Polygon         | Palmito           | 1            | 96184.157              | 1294.089        | 9,618           |   |  |  |  |
|   | 14                                                                                               | Polygon         | Pejiballe         | 1            | 59215.616              | 1291.574        | 5.922           |   |  |  |  |
|   | 15                                                                                               | Polygon         | Potrero           | 8            | 29895,055              | 769.258         | 2,99            |   |  |  |  |
|   | 16                                                                                               | Polygon         | Potrero           | 8            | 252273,05              | 3246,072        | 25,227          |   |  |  |  |
|   | 17                                                                                               | Polygon         | Tacotal           | 4            | 2146.296               | 215,661         | 0.215           |   |  |  |  |
|   | 18                                                                                               | Polygon         | Tacotal           | 4            | 396707.743             | 4004.986        | 39,671          |   |  |  |  |
| ∢ | الصد                                                                                             |                 | $8.811 - 10$<br>Ш | ÷.           | <b>TIMM APS</b>        | <b>AAAA COO</b> | 774             |   |  |  |  |
|   |                                                                                                  |                 |                   |              |                        |                 |                 |   |  |  |  |
| и | ◀                                                                                                | $1 \rightarrow$ | Ħ.                |              | (0 out of 20 Selected) |                 |                 |   |  |  |  |
|   | clasificacion                                                                                    |                 |                   |              |                        |                 |                 |   |  |  |  |

**Figura 44**. Tabla de atributos

8. En la tabla seleccione el ícono **i de la villa de la villa de** *Add Field*.

Usted observará la siguiente ventana:

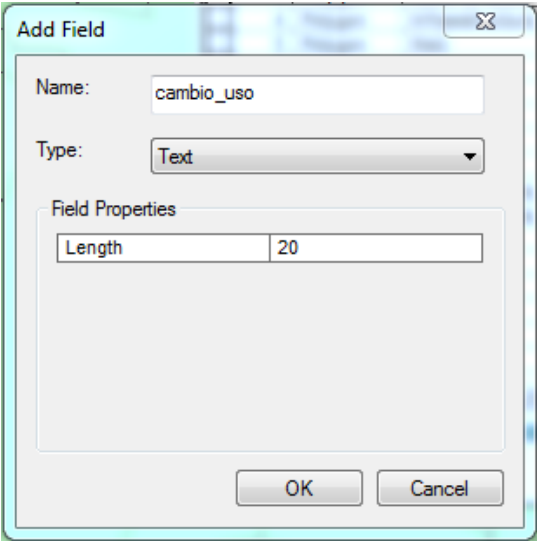

En name escriba cambio\_uso.

En Type seleccione Text

En length escriba 20, para tener 20 campos para escribir

Luego OK

Usted observara una nueva columna en la tabla

**Figura 45**. Ventana de agregado de columnas

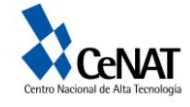

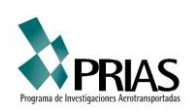

Nota: En la opción *Type* usted puede seleccionar:

- Short integer 16 bit  $(2^{16})$  desde -32 000 a +32 000
- Long integer  $64$  bit  $(2^{64})$
- *Float* el punto decimal puede estar en cualquier posición entre los dígitos: 2.7931, 10398.8798, etc. Puede guardar hasta siete dígitos significativos (izquierda y derecha del punto decimal). Su profundidad es de 32 bit y va desde -3.4E-38 hasta -1.2E38 para números negativos y de 3.4E-38 hasta 1.2E38 para números positivos.
- *Double* 64 bit. Puede guardar hasta 15 dígitos significativos.
- *Blob* para guardar imágenes u objetos
- *Texto* puede ser de longitud variable
- *Date* fechas 01/05/1980

9. Regrese al programa ArcMap y seleccione Start Editing para el modo de edición del archivo *clasificacion.shp*.

Ahora usted puede escribir en la columna *cambio\_uso*. Si esta fuera su finca como cambiaría el uso de la tierra. Escriba las nuevas coberturas en la columna *cambio\_uso*. Si usted da un doble clic sobre cualquier hilera en la tabla observará iluminado el área correspondiente en el archivo clasificación.

10. Cuando termine de llenar la columna de *cambio\_uso* seleccione en el menú de Editor, *Save Edits* y luego *Stop Editing*

Si lo desea puede visualizar la clasificación dando un doble clic sobre *clasificación* en la subventana de layers. Usted observará la siguiente ventana:

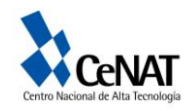

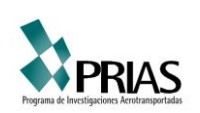

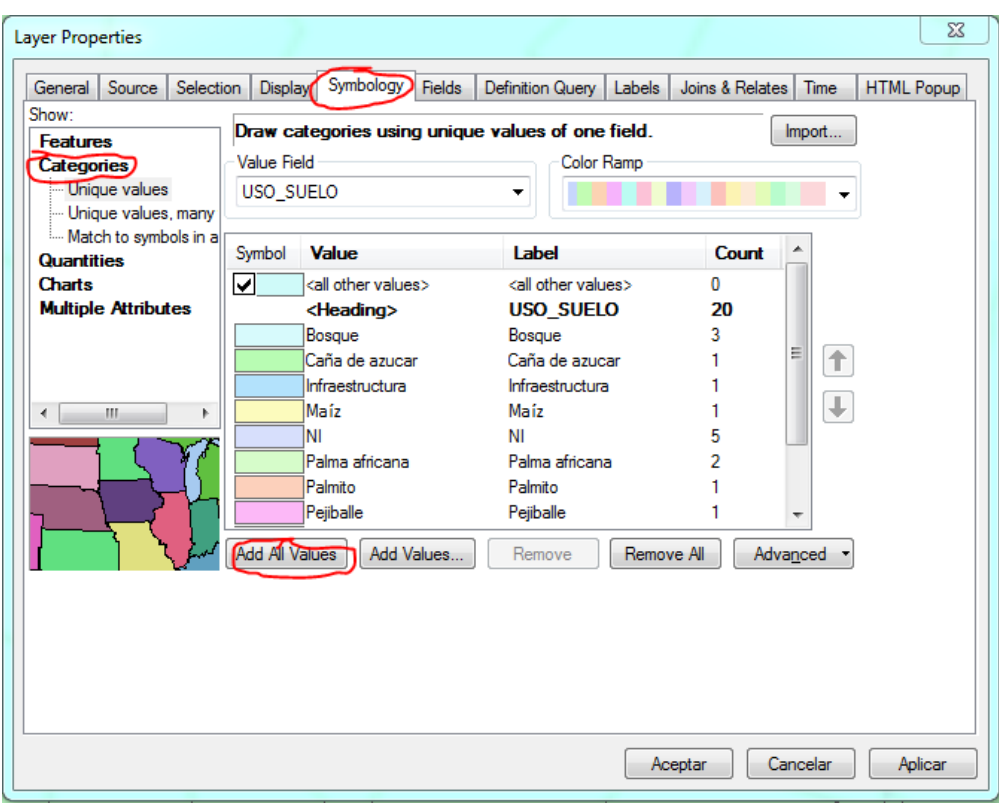

**Figura 46**. Ventana de simbología del tema

En *Symbology*, seleccione *Categories, Unique values.* Luego *Add All Values* y finalmente *Aplicar* y *Aceptar.*

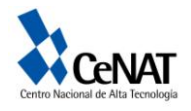

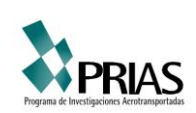

#### **Ejercicio 7 . Elaboración de un mapa**

Para la elaboración de un mapa es necesario colocar etiquetas, editar nombres, nombrar el mapa. Buscar símbolos representativos para identificar los puntos de interés. Se deben establecer condiciones de tamaño, orientación, modificar márgenes. Además, tome en cuenta que en la información del mapa debe incluirse leyenda, escala, norte, título del mapa y cuadrícula de coordenadas. Indicar el autor(es), fecha de elaboración, proyección y fuente.

Los pasos son los siguientes:

1. Vaya a la hoja del mapa, esto se hace en *View/Layou View.*

2. Con el comando *Page and Print Setup* del menú *File* configure las propiedades de impresión, como se muestra en la figura 47

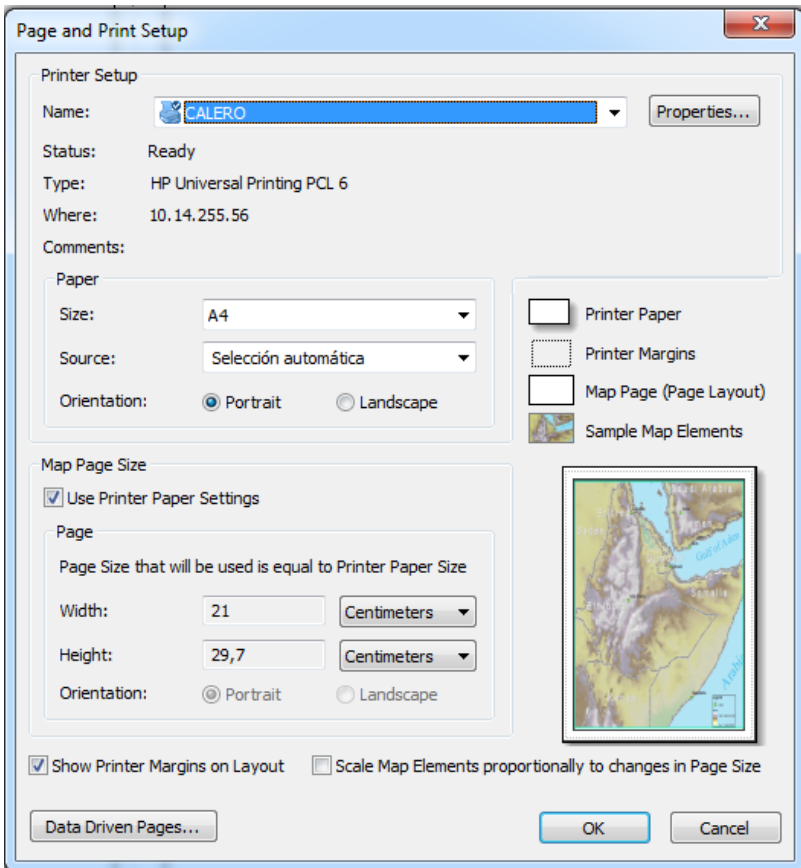

**Figura 47** . Propiedades de impresión

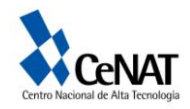

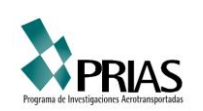

3. Utilizando el comando *Change Layout* de la barra de herramientas *Layout* elija la lámina predeterminada *LandscapeModernInset.mxt*

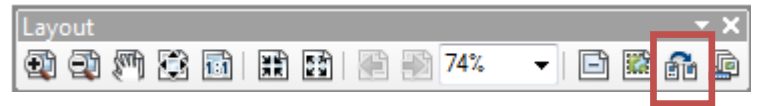

**Figura 48**. Selección de comando Change Layout

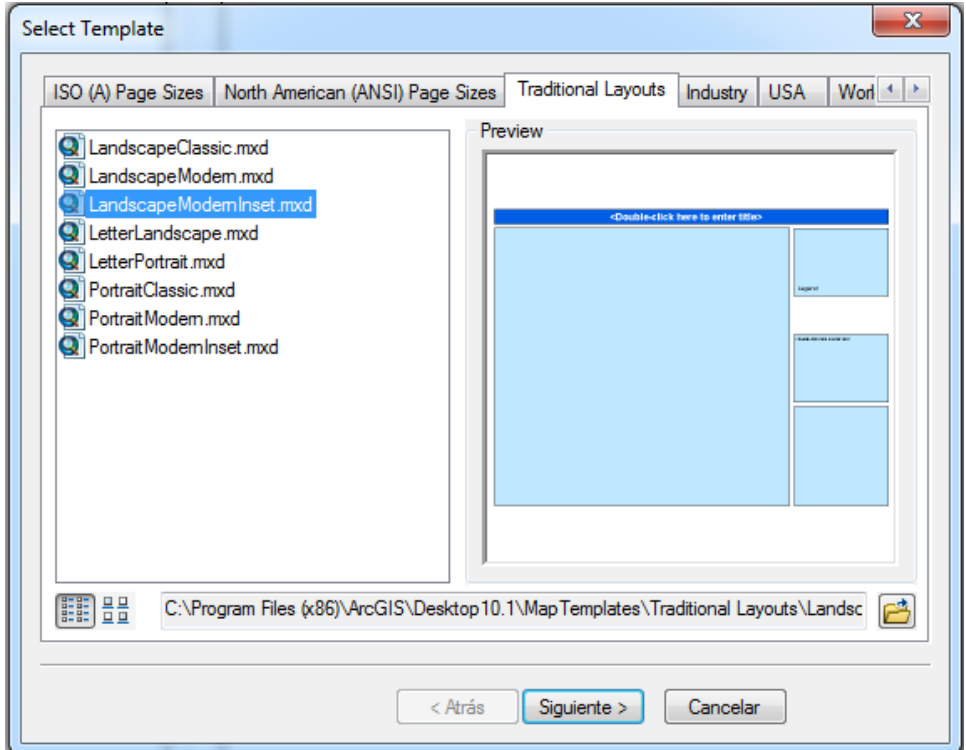

**Figura 49**. Selección de tipo de plantilla

4. En la ventana *Data Frame Order* ( Figura ), coloque la capa que desea que aparezca como principal en (1) y en (2) la capa secundaria, que este es utilizado para mostrar la ubicación general del proyecto a macroescala puede ser la ubicación en Costa Rica del sitio de muestreo. Una vez seleccionadas de click en *Finalizar.*

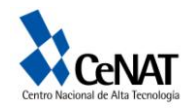

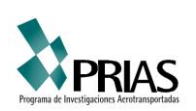

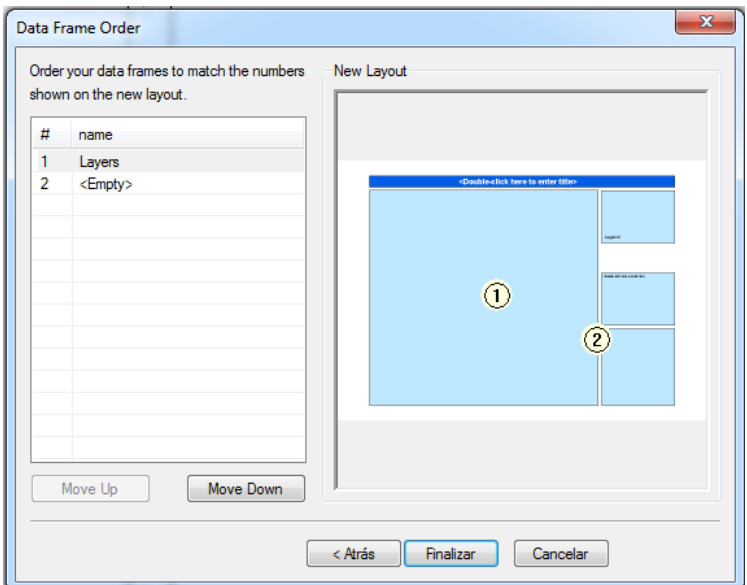

**Figura 50** . Orden de los Data Frame en la lámina predeterminada LandscapeModerInset.mst

5. Haga doble clic sobre el espacio correspondiente y coloque el título del mapa.

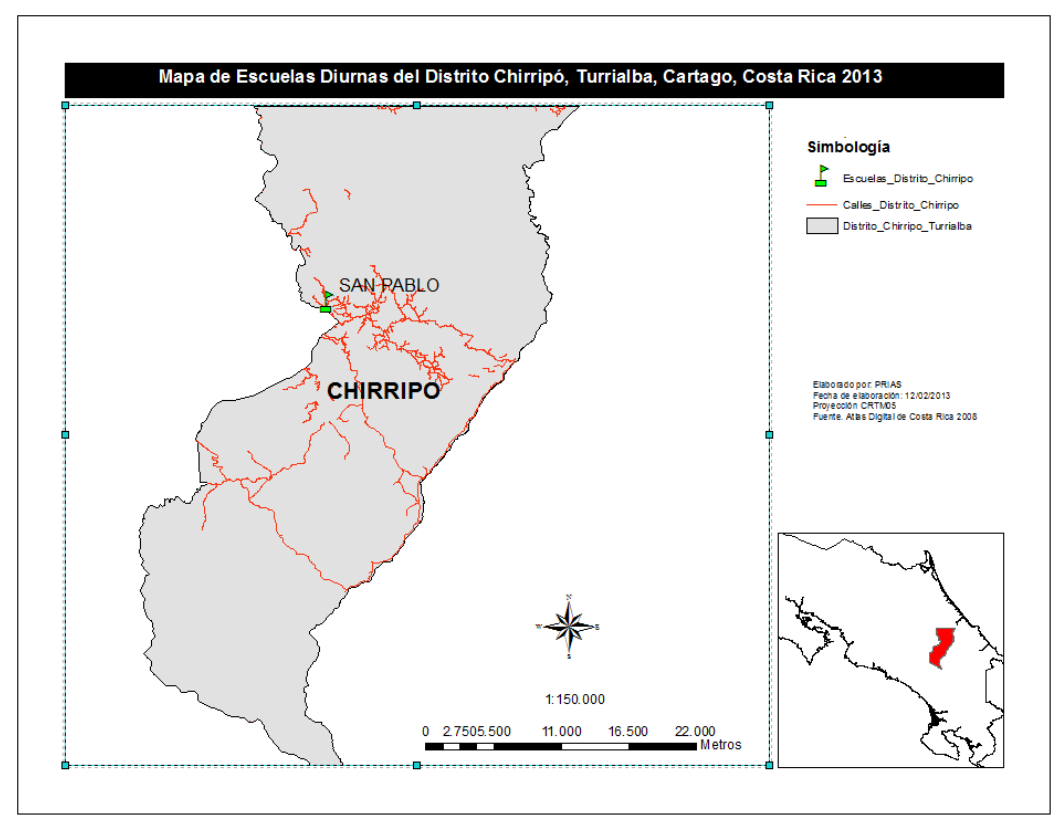

**Figura 51**. Ubicando título al mapa

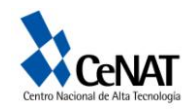

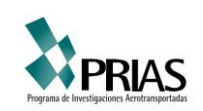

6. Acomode la simbología en uno de los cuadros, y póngale como título "Simbología". La Simbología aparece por defecto, sin embargo, es necesario darle un nombre apropiado, esto se logra dando doble clic sobre la leyenda y abre la opción de *Legend Properties.*

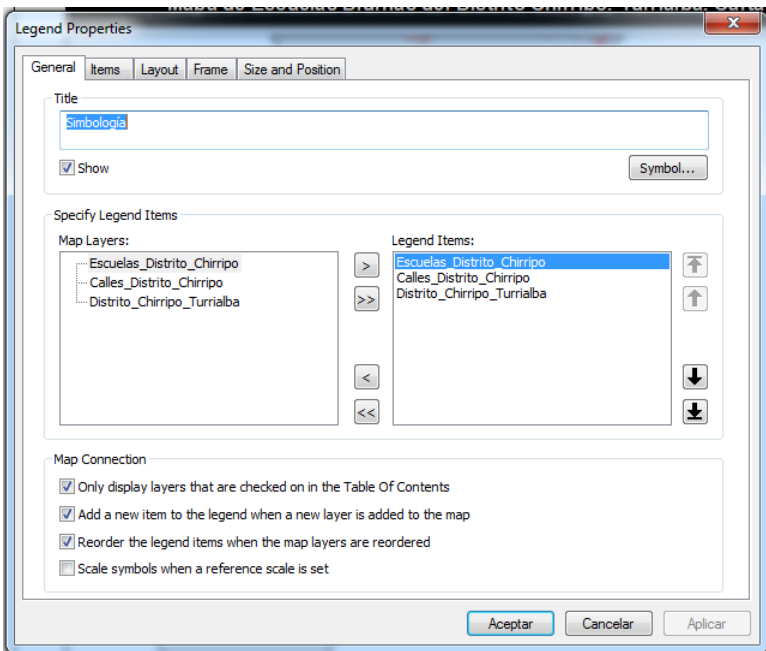

**Figura 52**. Ventana de propiedades de la legenda

7. Utilizando la herramienta de *Insert* del menú principal coloque el norte y las escalas. Para el Norte, seleccione la opción *North Arrow.*

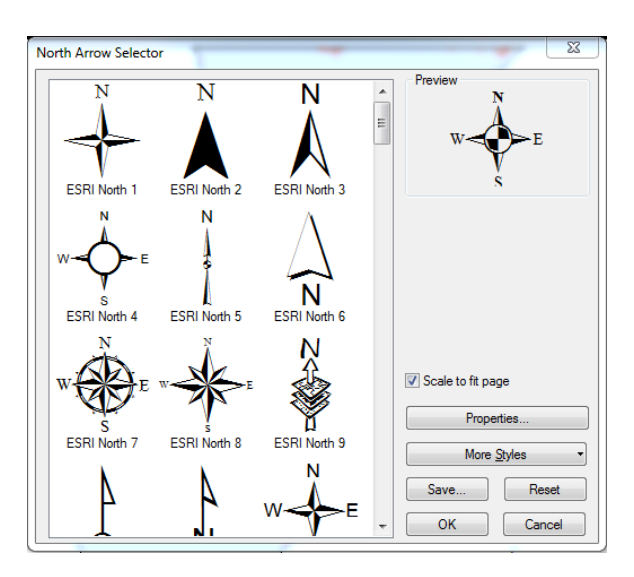

**Figura 53**. Ventana de símbolos norte del sistema

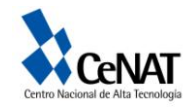

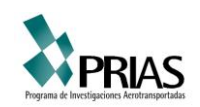

Para las escala seleccione *Scale Bar* y *Scale Text*, abra las ventanas y seleccione la que mejor desee, en propiedades puede modificar las unidades, el tamaño de la letra, el grosor, la cantidad de divisiones, entre otros.

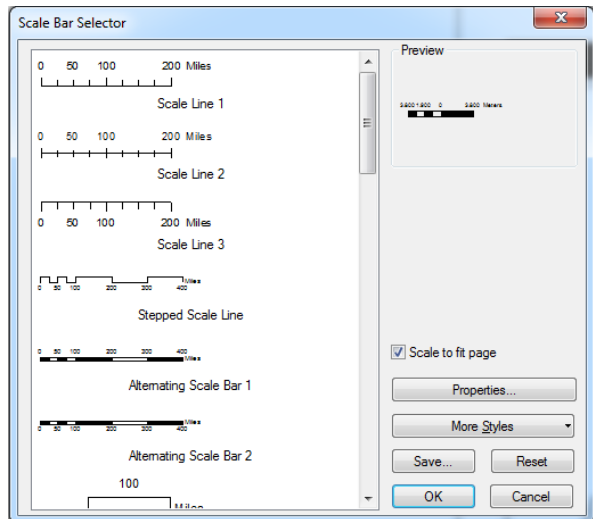

**Figura 54**. Ventana de escalas de barra

8. Agregue la malla de coordenadas.

Para agregar una malla de Coordenadas, vaya a la vista del mapa y sobre el Data Frame (1) haga clic derecho y seleccione Properties...

En la ventana que se abre seleccione Grids/ New Grid...y configure las propiedades de la malla como se indica a continuación:

En la venana Grids and Graticule Wizard, donde le pregunta, whic do you want to create? (Qué quiere hacer?), debe marcar Measured Grid: divides map into a grid of map units. El Grid name puede dejarlo por defecto o cambiarlo.

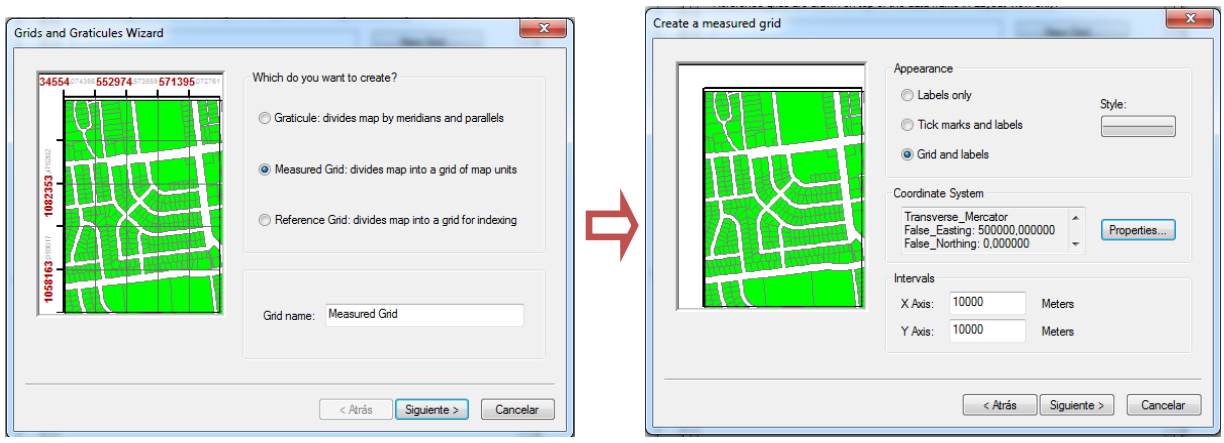

**Figura 55**. Ventanas de grilla o maya de coordenadas

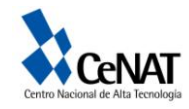

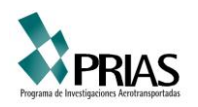

En la ventana Create a measured grid. En Appereance debe elegir Grid an Labels . En COordinate System presione el Botón Properties... y verifique que el sistema de proyección sea CRTM05. Elija los intervalos X Axis: 10000 m y Y Axis : 10000 m

Elija el resto de características a su gusto. Observe que puede cambiar la apariencia de líneas y texto.

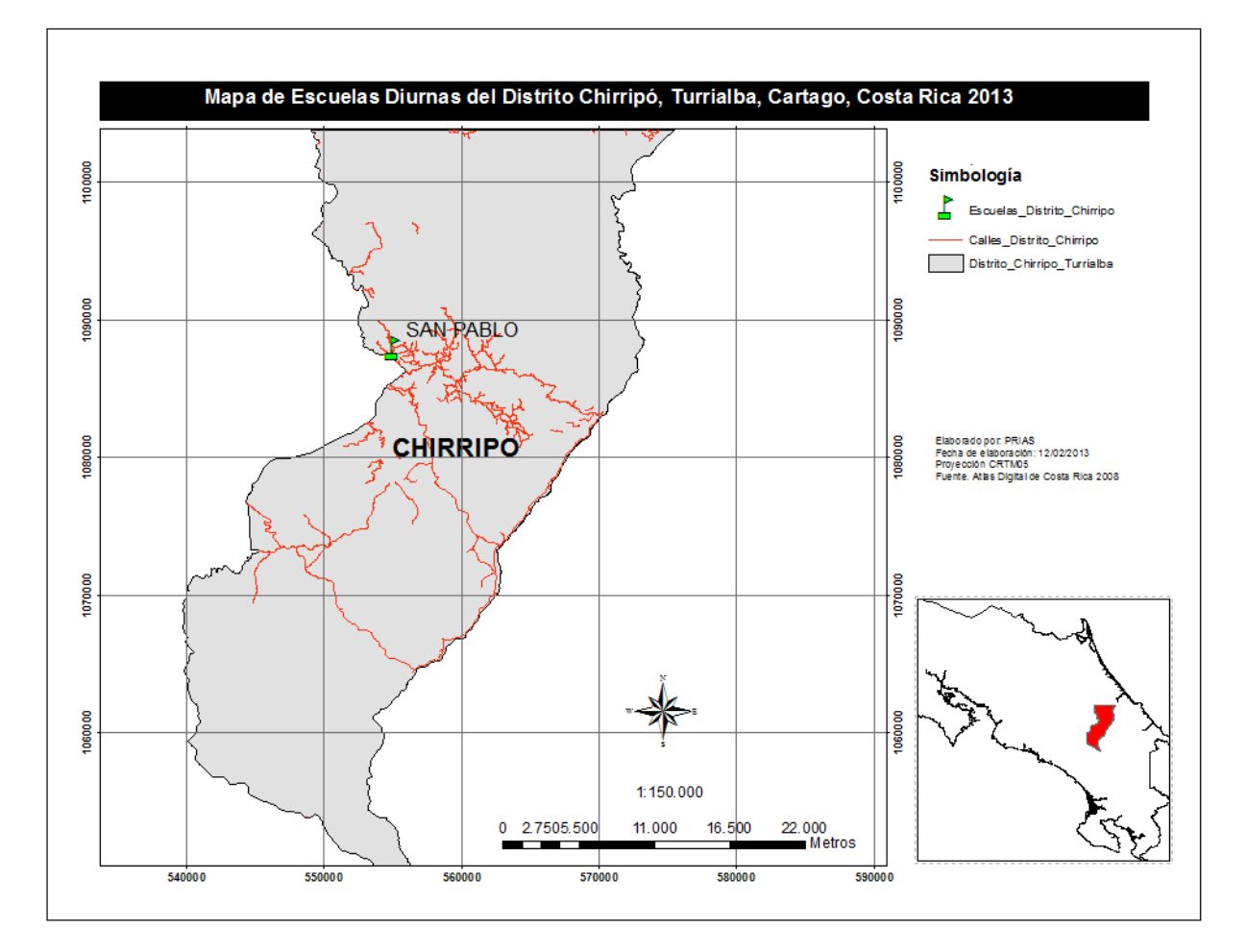

Su proyecto puede lucir así:

**Figura 56**. Mapa de ejemplo

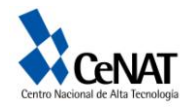

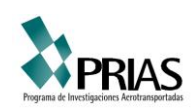